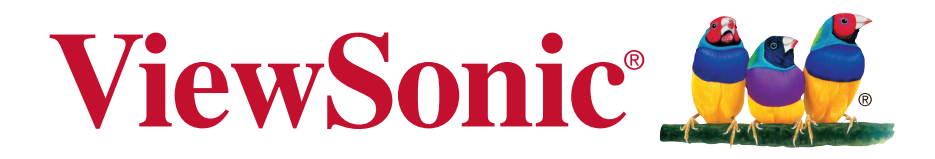

## **M1 Portable Cinema User Guide**

IMPORTANT: Please read this User Guide to obtain important information on installing and using your product in a safe manner, as well as registering your product for future service. Warranty information contained in this User Guide will describe your limited coverage from ViewSonic Corporation, which is also found on our web site at http:// www.viewsonic.com in English, or in specific languages using the Regional selection box in the upper right corner of our website. "Antes de operar su equipo lea cu idadosamente las instrucciones en este manual"

Model No. VS17337

## **Compliance Information**

#### **FCC Statement**

This device complies with part 15 of FCC Rules. Operation is subject to the following two conditions: (1) this device may not cause harmful interference, and (2) this device must accept any interference received, including interference that may cause undesired operation.

This equipment has been tested and found to comply with the limits for a Class B digital device, pursuant to part 15 of the FCC Rules. These limits are designed to provide reasonable protection against harmful interference in a residential installation. This equipment generates, uses, and can radiate radio frequency energy, and if not installed and used in accordance with the instructions, may cause harmful interference to radio communications. However, there is no guarantee that interference will not occur in a particular installation. If this equipment does cause harmful interference to radio or television reception, which can be determined by turning the equipment off and on, the user is encouraged to try to correct the interference by one or more of the following measures:

- Reorient or relocate the receiving antenna.
- Increase the separation between the equipment and receiver.
- Formark the equipment into an outlet on a circuit different from that to which the receiver is connected.
- . Consult the dealer or an experienced radio/TV technician for help.

**Warning:** You are cautioned that changes or modifications not expressly approved by the party responsible for compliance could void your authority to operate the equipment.

#### **For Canada**

CAN ICES-3 (B)/NMB-3(B)

#### **CE Conformity for European Countries**

The device complies with the EMC Directive 2014/30/EU and Low Voltage Directive 2014/35/EU.

#### **Following information is only for EU-member states:**

The mark is in compliance with the Waste Electrical and Electronic Equipment Directive 2012/19/EU (WEEE).

The mark indicates the requirement NOT to dispose the equipment including any spent or discarded batteries or accumulators as unsorted municipal waste, but use the return and collection systems available.

If the batteries, accumulators and button cells included with this equipment, display the chemical symbol Hg, Cd, or Pb, then it means that the battery has a heavy metal content of more than 0.0005% Mercury or more than, 0.002% Cadmium, or more than 0.004% Lead.

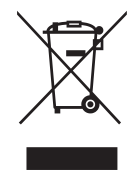

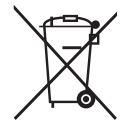

### **Important Safety Instructions**

- 1. Read these instructions.
- 2. Keep these instructions.
- 3. Heed all warnings.
- 4. Follow all instructions.
- 5. Do not use this unit near water.
- 6. Clean with a soft, dry cloth.
- 7. Do not block any ventilation openings. Install the unit in accordance with the manufacturer's instructions.
- 8. Do not install near any heat sources such as radiators, heat registers, stoves, or other devices (including amplifiers) that produce heat.
- 9. Do not defeat the safety purpose of the polarized or grounding-type plug. A polarized plug has two blades with one wider than the other. A grounding type plug has two blades and a third grounding prong. The wide blade and the third prong are provided for your safety. If the provided plug does not fit into your outlet, consult an electrician for replacement of the obsolete outlet.
- 10. Protect the power cord from being walked on or pinched particularly at plugs. Convenience receptacles and the point where they exit from the unit. Be sure that the power outlet is located near the unit so that it is easily accessible.
- 11. Only use attachments/accessories specified by the manufacturer.
- 12. Use only with the cart, stand, tripod, bracket, or table specified by the manufacturer, or sold with the unit. When a cart is used, use caution when moving the cart/unit combination to avoid injury from tipping over.

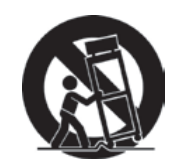

- 13. Unplug this unit when unused for long periods of time.
- 14. Refer all servicing to qualified service personnel. Servicing is required when the unit has been damaged in any way, such as: if the power-supply cord or plug is damaged, if liquid is spilled onto or objects fall into the unit, if the unit is exposed to rain or moisture, or if the unit does not operate normally or has been dropped.

## **Declaration of RoHS2 Compliance**

This product has been designed and manufactured in compliance with Directive 2011/65/EU of the European Parliament and the Council on restriction of the use of certain hazardous substances in electrical and electronic equipment (RoHS2 Directive) and is deemed to comply with the maximum concentration values issued by the European Technical Adaptation Committee (TAC) as shown below:

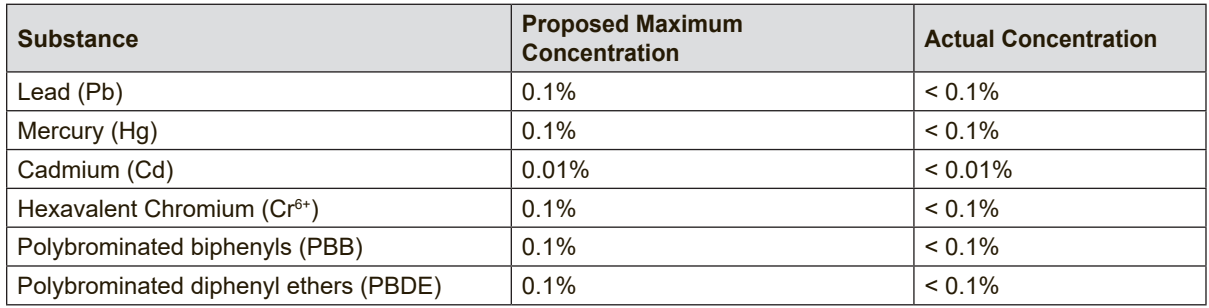

Certain components of products as stated above are exempted under the Annex III of the RoHS2 Directives as noted below:

Examples of exempted components are:

- 1. Lead in glass of cathode ray tubes.
- 2. Lead in glass of fluorescent tubes not exceeding 0.2% by weight.
- 3. Lead as an alloying element in aluminium containing up to 0.4% lead by weight.
- 4. Copper alloy containing up to 4% lead by weight.
- 5. Lead in high melting temperature type solders (i.e. lead-based alloys containing 85% by weight or more lead).
- 6. Electrical and electronic components containing lead in a glass or ceramic other than dielectric ceramic in capacitors, e.g. piezoelectronic devices, or in a glass or ceramic matrix compound.

## **Copyright Information**

Copyright © ViewSonic® Corporation, 2018. All rights reserved.

Macintosh and Power Macintosh are registered trademarks of Apple Inc.

Microsoft, Windows, Windows NT, and the Windows logo are registered trademarks of Microsoft Corporation in the United States and other countries.

ViewSonic, the three birds logo, OnView, ViewMatch, and ViewMeter are registered trademarks of ViewSonic Corporation.

VESA is a registered trademark of the Video Electronics Standards Association. DPMS and DDC are trademarks of VESA.

PS/2, VGA and XGA are registered trademarks of International Business Machines Corporation.

Disclaimer: ViewSonic Corporation shall not be liable for technical or editorial errors or omissions contained herein; nor for incidental or consequential damages resulting from furnishing this material, or the performance or use of this product.

In the interest of continuing product improvement, ViewSonic Corporation reserves the right to change product specifications without notice. Information in this document may change without notice.

No part of this document may be copied, reproduced, or transmitted by any means, for any purpose without prior written permission from ViewSonic Corporation.

### **Product Registration**

To fulfill possible future product needs, and to receive additional product information as it becomes available, please visit your region section on ViewSonic's website to register your product online.

The ViewSonic CD also provides an opportunity for you to print the product registration form. Upon completion, please mail or fax to a respective ViewSonic office. To find your registration form, use the directory ":\CD\Registration". Registering your product will best prepare you for future customer service needs.

Please print this user guide and fill the information in the "For Your Records" section. For additional information, please see the "Customer Support" section in this guide.

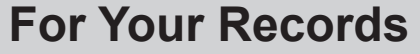

**Product Name:** M1 **Model Number:** VS17337 **Serial Number: \_\_\_\_\_\_\_\_\_\_\_\_\_\_\_\_\_\_\_\_\_\_\_\_\_\_\_\_\_\_\_\_\_\_\_\_\_\_\_\_**

**Purchase Date: \_\_\_\_\_\_\_\_\_\_\_\_\_\_\_\_\_\_\_\_\_\_\_\_\_\_\_\_\_\_\_\_\_\_\_\_\_\_\_\_**

ViewSonic LED Projector **Document Number:** M1\_UG\_ENG Rev. 1C 11-01-18

#### **Product disposal at end of product life**

ViewSonic respects the environment and is committed to working and living green. Thank you for being part of Smarter, Greener Computing. Please visit ViewSonic website to learn more.

USA & Canada: http://www.viewsonic.com/company/green/recycle-program/ Europe: http://www.viewsoniceurope.com/eu/support/call-desk/ Taiwan: http://recycle.epa.gov.tw

# **Table of Contents**

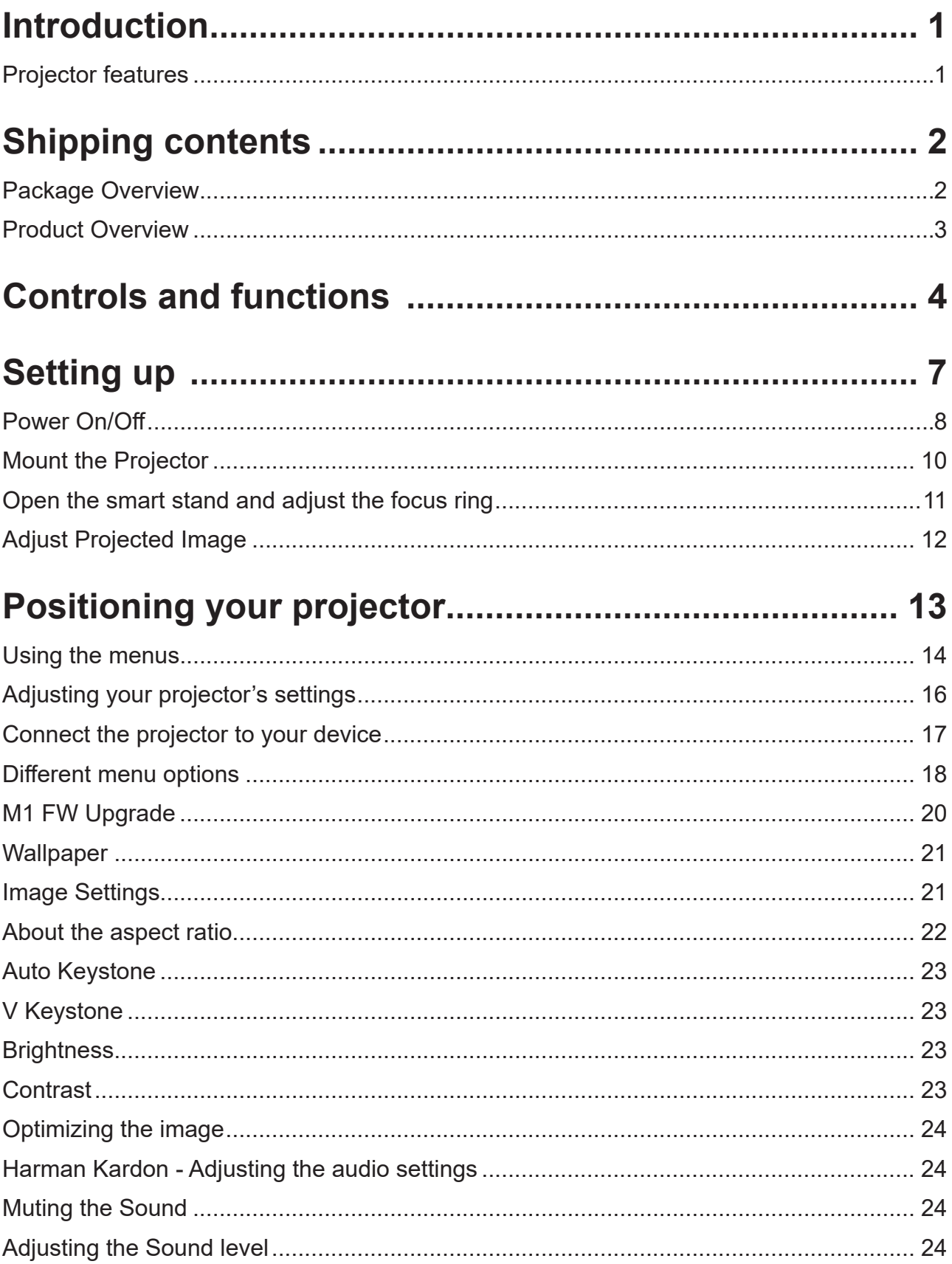

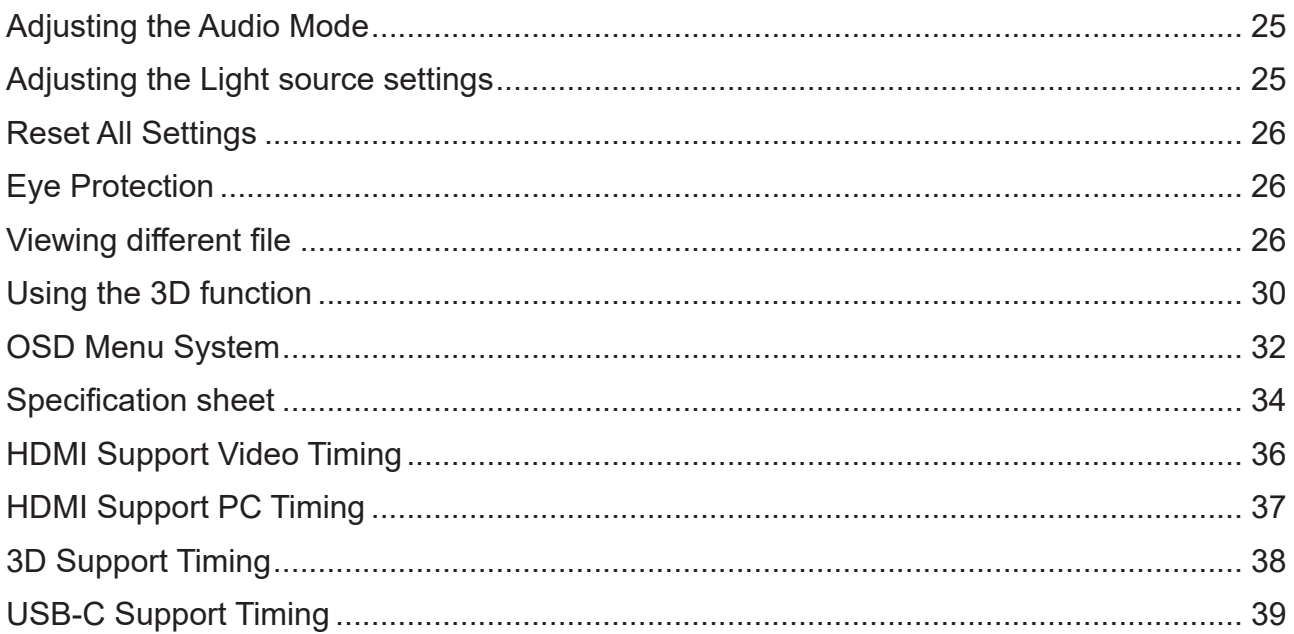

# **Introduction**

### **Projector features**

The Portable Cinema providing users with high-performance LED projection and a userfriendly design to deliver high reliability and ease of use.

Some of the features may not be available on your projector. Actual performance may vary and subject to model specifications.

- 360 degree smart stand enable instant Power ON / OFF (with Lens cover function).
- Auto keystone to correct distorted image automatically.
- Eye Protection function avoiding objects get close to the direct light from optical engine (30cm distance / 30 degree).
- USB-C for video transmission and power supply.
- Embedded battery for easy outdoor projection (up to 6 hours).
- Switchable light source mode to extend your battery usage hours.
- 16GB internal storage ( Max. 12GB available storage for users).
- User-friendly UI design for easy navigation.
- Music mode enables users to enjoy music without projection image.
- Short throw lens design to allow 1.6m distance to project 60" screen size.
- LED light source with excellent light source life (30,000 hrs).
- Supports 3D display.
- Color modes providing choices for different projection purposes.
- Multi-language On-Screen Display (OSD) menus.
- **The apparent brightness of the projected image will vary depending on the ambient lighting conditions, selected input signal contrast/brightness settings, and is directly proportional to projection distance.**

# **Shipping contents**

### **Package Overview**

Carefully unpack and verify that you have all of the items shown below. If any of these items are missing, please contact your place of purchase.

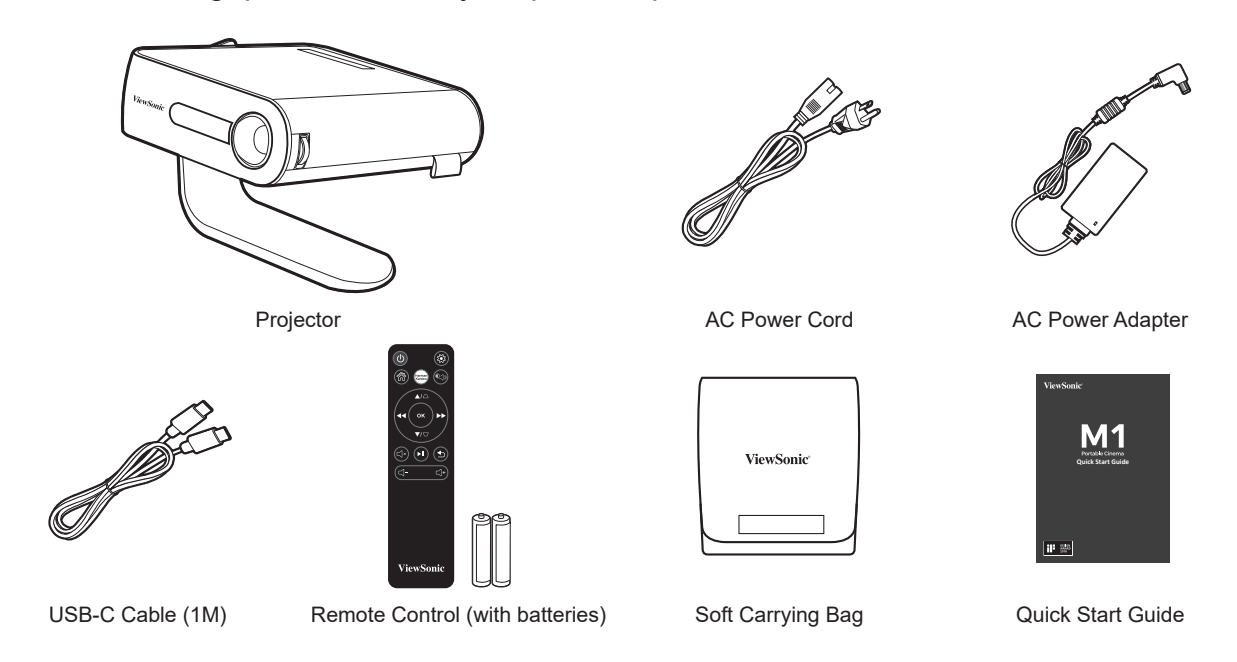

### **Others**

• Warranty Card (for specific regions ONLY)

### **NOTES**

- **• Due to different applications in each Country, some regions may have different accessories..**
- **• Make sure to properly discard the used batteries according to local regulations.**

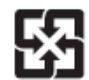

### **Product Overview**

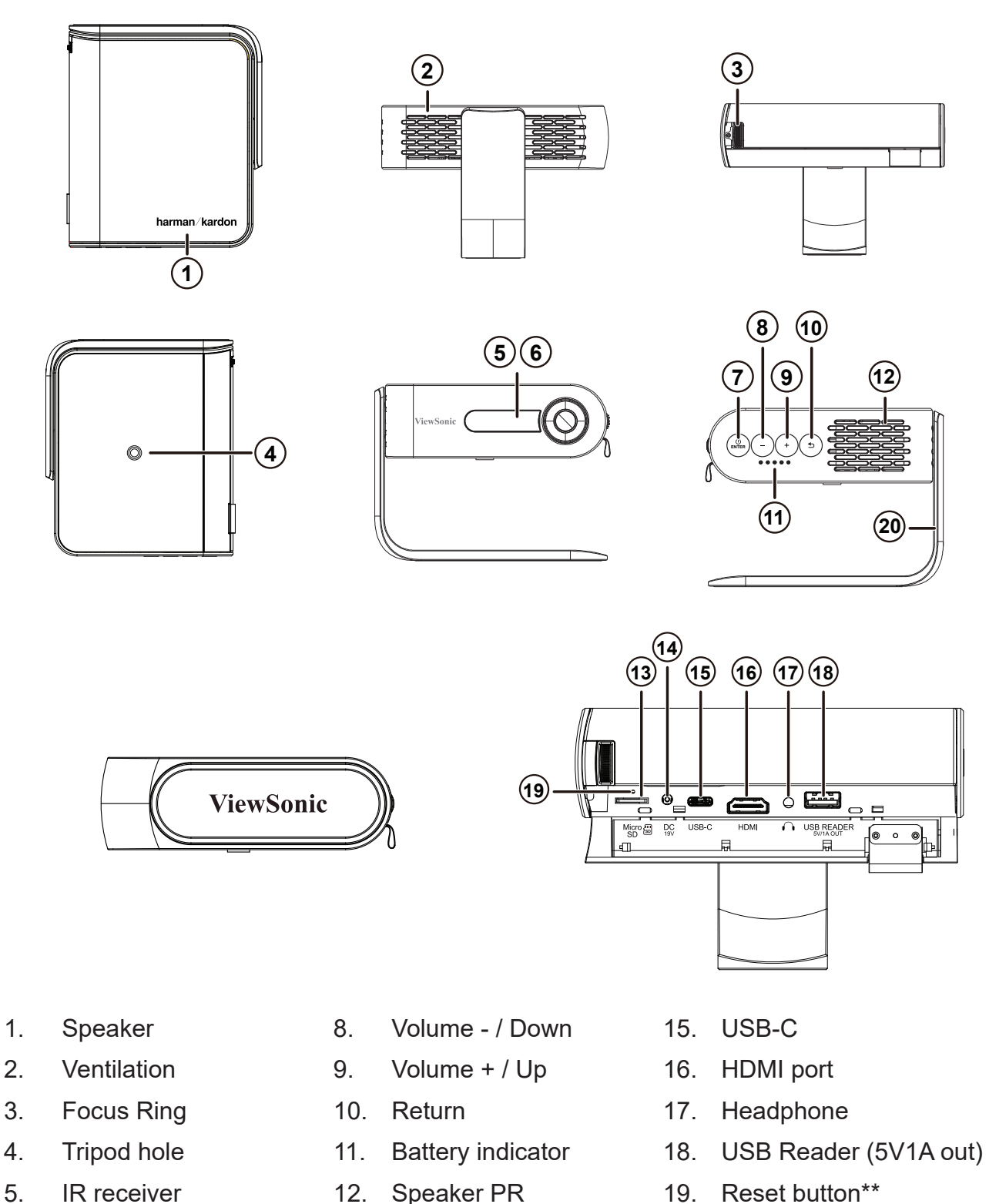

- 5. IR receiver
- 6. Eye Protection sensor 13. Micro SD
- 7. Enter / Power button 14. DC in

20. 360 degree smart stand

\*\* Insert a paper clip into the reset button to restart the projector if system freezing.

# **Controls and functions**

### **Projector**

**ENTER**

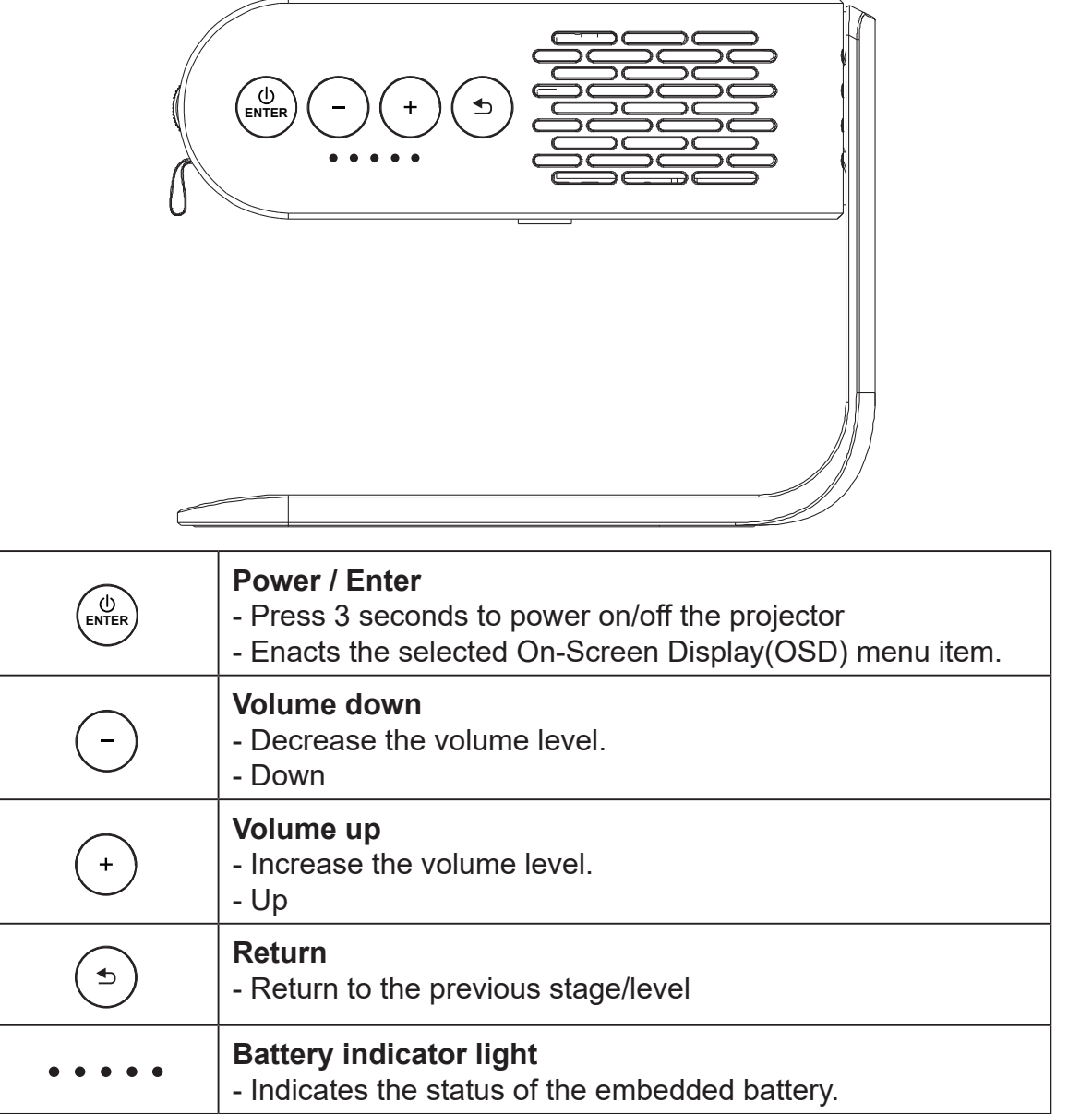

### **Remote Control**

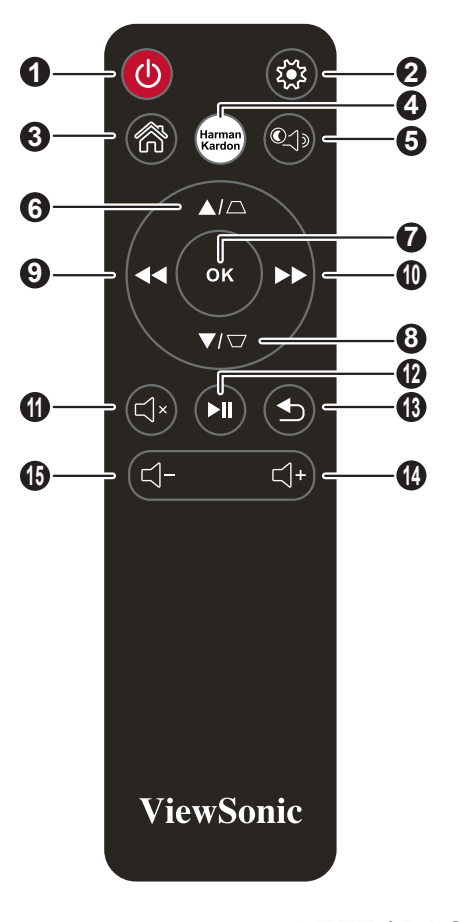

- 1. Power button
- 2. Settings
- 3. Home
- 4. Harman Kardon Settings
- 5. Music Mode\*
- 6. UP / KEYSTONE
- 7. OK
- 8. DOWN / KEYSTONE
- 9. LEFT / BACKWARD
- 10. RIGHT / FORWARD
- 11. MUTE
- 12. PLAY / PAUSE
- 13. RETURN
- 14. Volume Up
- 15. Volume Down
- 

\*Blank the projection image and focus on the music enjoyment.

### **Remote control effectiverange**

Refer to the illustration about the location of the Infra-Red (IR) remote control sensor(s). The remote control must be held at an angle within 30 degrees perpendicular to the projector's IR remote control sensor(s) to function correctly. The distance between the remote control and the sensor(s) should not exceed 8 meters (~26 feet).

Make sure that there are no obstacles between the remote control and the III sensor(s) on the projector that might obstnict the infra-red beam.

### **Replacing the remote control battery**

- 1. To open the battery cover, turn the remote control over to view its back, open the cover in the direction of the arrow as illustrated.
- 2. Remove any existing batteries (if necessary) and install two AAA batteries observing the battery polarities as indicated in the base of the battery compartment. Positive (+) goes to positive and negative (-) goes to negative.
- 3. Refit the cover by aligning it with the base and pushing it back down into position. Stop when it clicks into place.

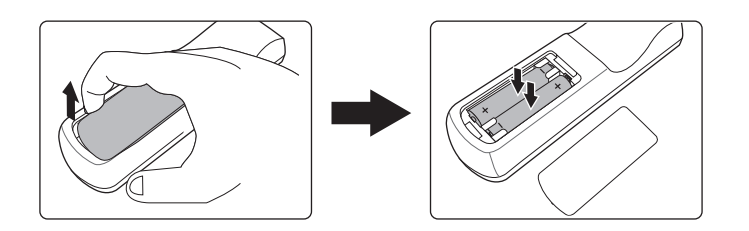

#### **Warning**

- **• Avoid leaving the remote control and batteries in an excessive heat or humid environment like the kitchen, bathroom, sauna, sunroom or in a closed car.**
- **• Replace only with the same or equivalent type recommended by the battery manufacturer.**
- **• Dispose of the used batteries according to the manufacturer's instructions and local environment regulations for your region.**
- **• Never throw the batteries into a fire. There may be danger of an explosion.**
- **• If the batteries are drained or if you will not be using the remote control for an extended period of time, remove the batteries to avoid damage to the remote control from possible battery leakage.**

### **Operating your projector**

This portable projector allows you to plug and play your devices so you can easily open multimedia files and hear audio straight from it's built-in Harman Kardon speakers.

For your safety and to maintain the quailty of this unit, refer to the following steps when operating your Projector.

### **Power On/Off**

### **Using power cord**

- 1. Connect the power cord to the power adapter.
- 2. Connect the AC power cord to a power source
- 3. Connect the DC power connector to your projector.

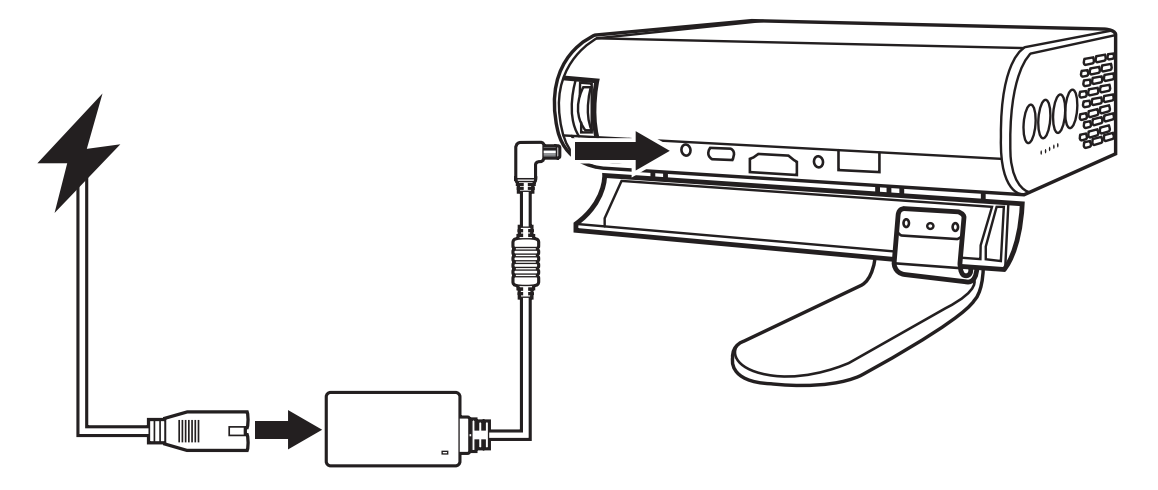

**Charge the projector for 4.5 hours before using it in battery mode for the first time.**

#### **IMPORTANT!**

- **• Use only the bundled power adapter to change the battery pack and supply power to your LED projector.**
- Ensure that your LED projector is connected to the power adapter before turning it on for the first time. We **strongly recommend that you use a grounded wall socket while using your LED projector on power adapter mode.**
- **• The socket outlet must be easily accessible and near your LED projector.**
- **• To disconnect your LED projector from its main power supply, unplug your LED projector from the power socket.**

#### **Warning**

**Read the following precautions for your LED projector's battery.** 

- . The battery used in this device may present a risk of fire or chemical burn if removed or disassembled.
- Follow the warning labels for your personal safety. Risk of explosion if battery is replaced by an incorrect **type.**
- **• Do not dispose of in fire. • Never attempt to short-circuit your LED projector's battery.**
- **• Never attempt to dissemble and reassemble the battery.**
- Discontinue usage if leakage is found. The battery and its components must be recycled or disposed of **properly.**
- **• Keep the battery and other small components away from children,**

### **Using The Battery**

Warning message is displayed when the battery is running out. As your battery is low, the projector will be turned off in a minute. If the screen shows a low battery message, be sure to charge the battery.

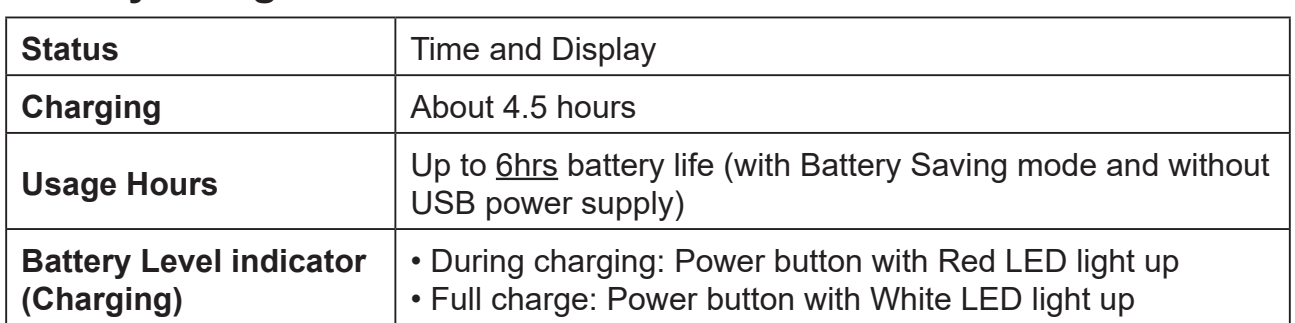

### **Battery using time information**

**There will be a very low power consumption during standby mode, suggest to full charge the battery before usage every time.**

### **Mount the Projector**

Screw a standard tripod into the screw hole on the projector.

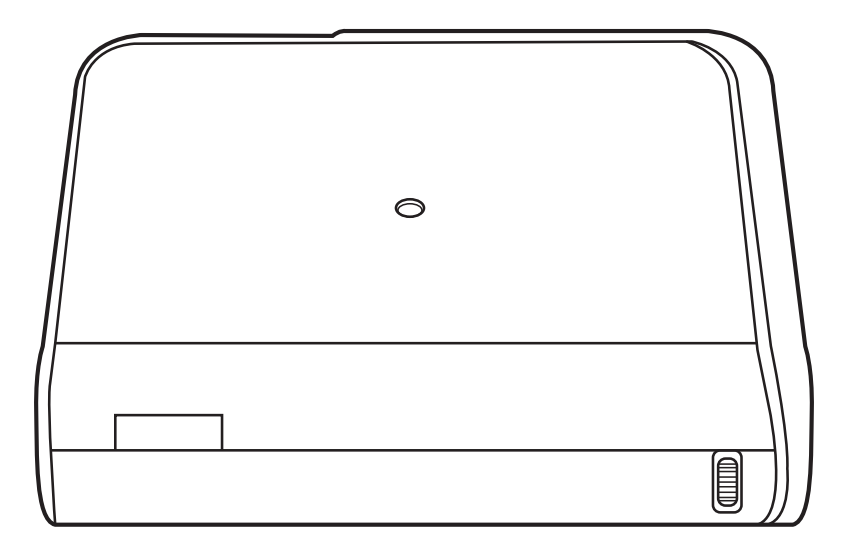

**The tripod is not included.** 

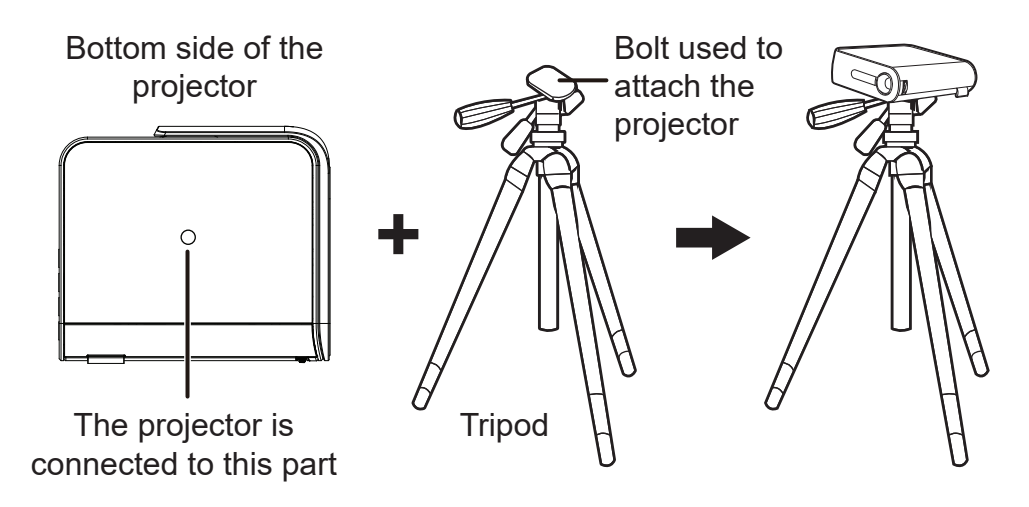

### **Open the smart stand and adjust the focus ring**

• Open the smart stand by moving its lens cover down

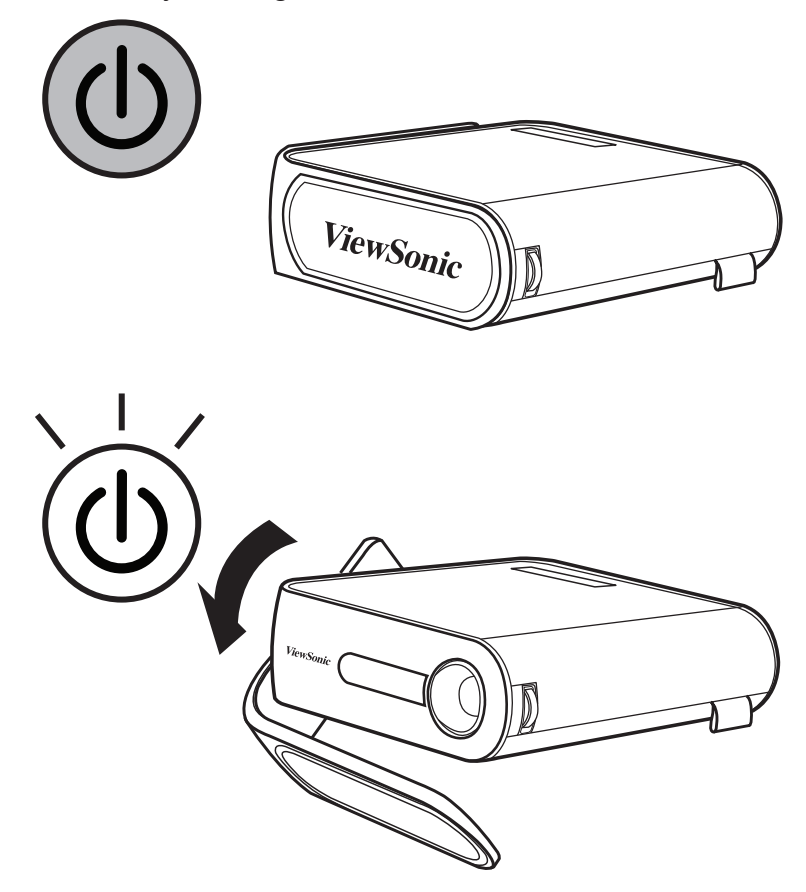

• Adjust the image focus of the projection onscreen by moving the focus ring up and down.

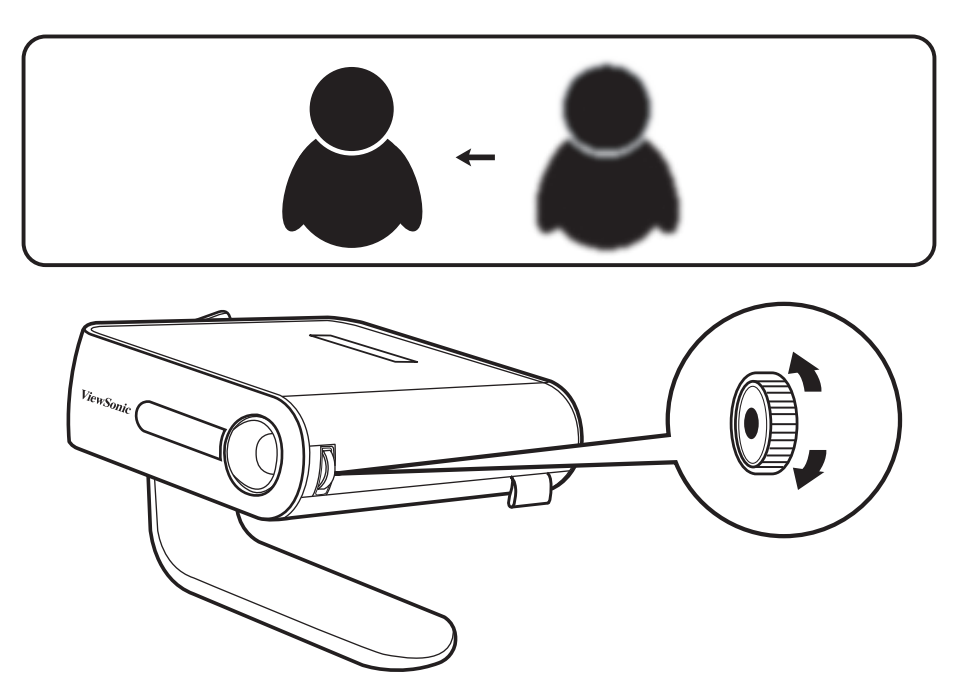

## **Adjust Projected Image**

The projector is equipped with a smart stand for adjusting the projected image

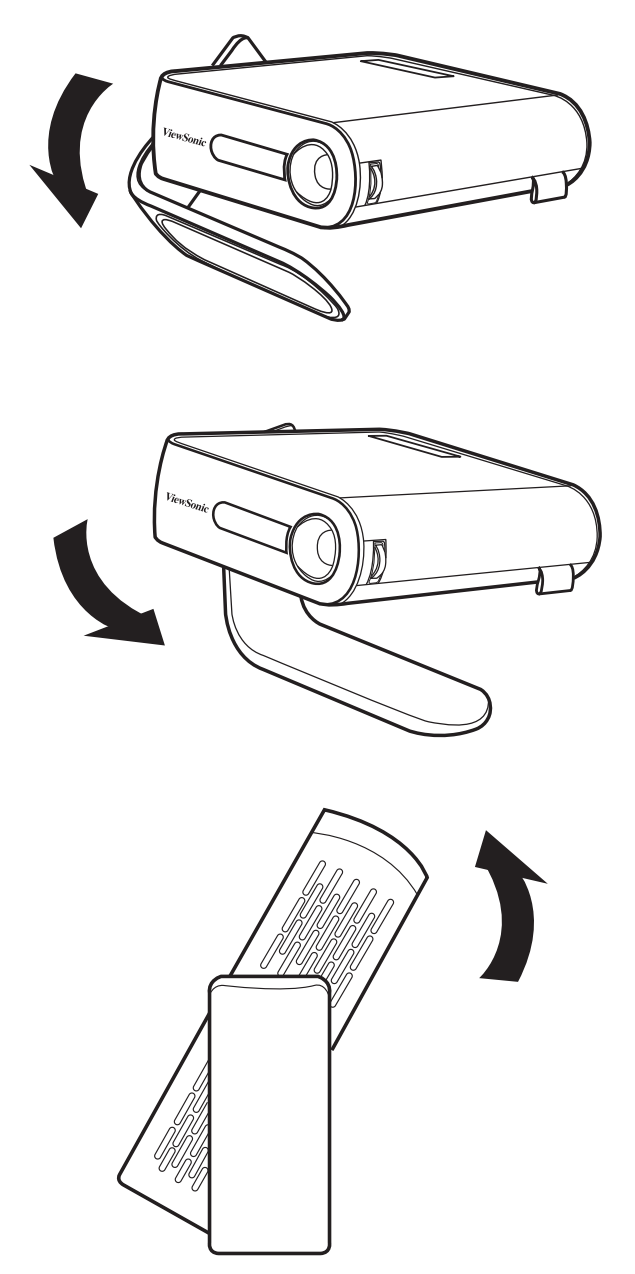

**Using Auto Keystone to adjust image (refer to details in Page 29)**

### **Screen size and projection distance table**

Adjust the LED projector's distance from the screen using the below table:

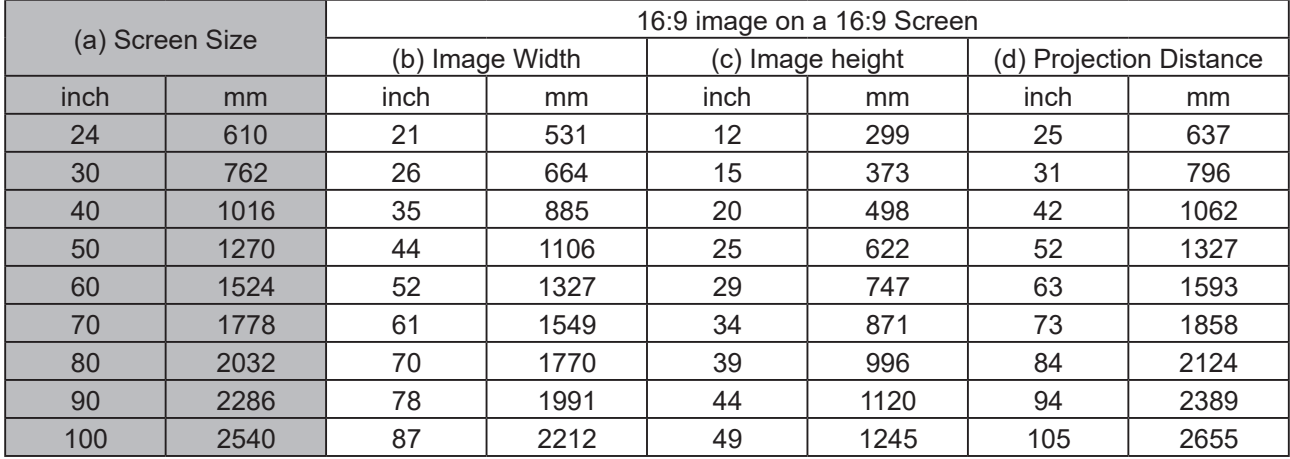

### **Using the menus**

The projector is equipped with On-Screen Display (OSD) menus for making various adjustments and settings.

The OSD screenshots below are for reference only, and may differ from the actual design.

Below is the overview of the OSD menu.

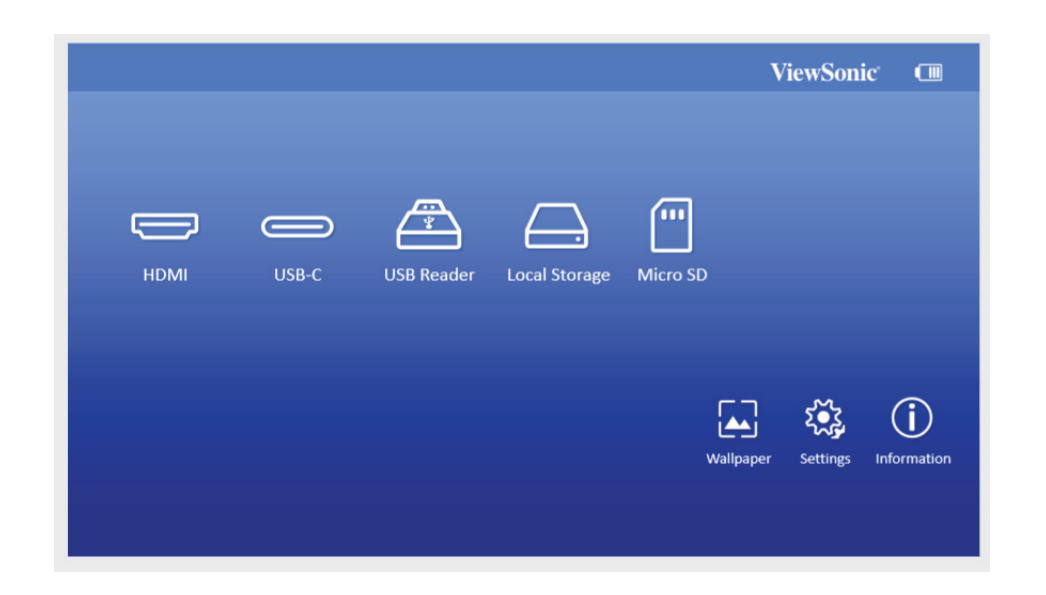

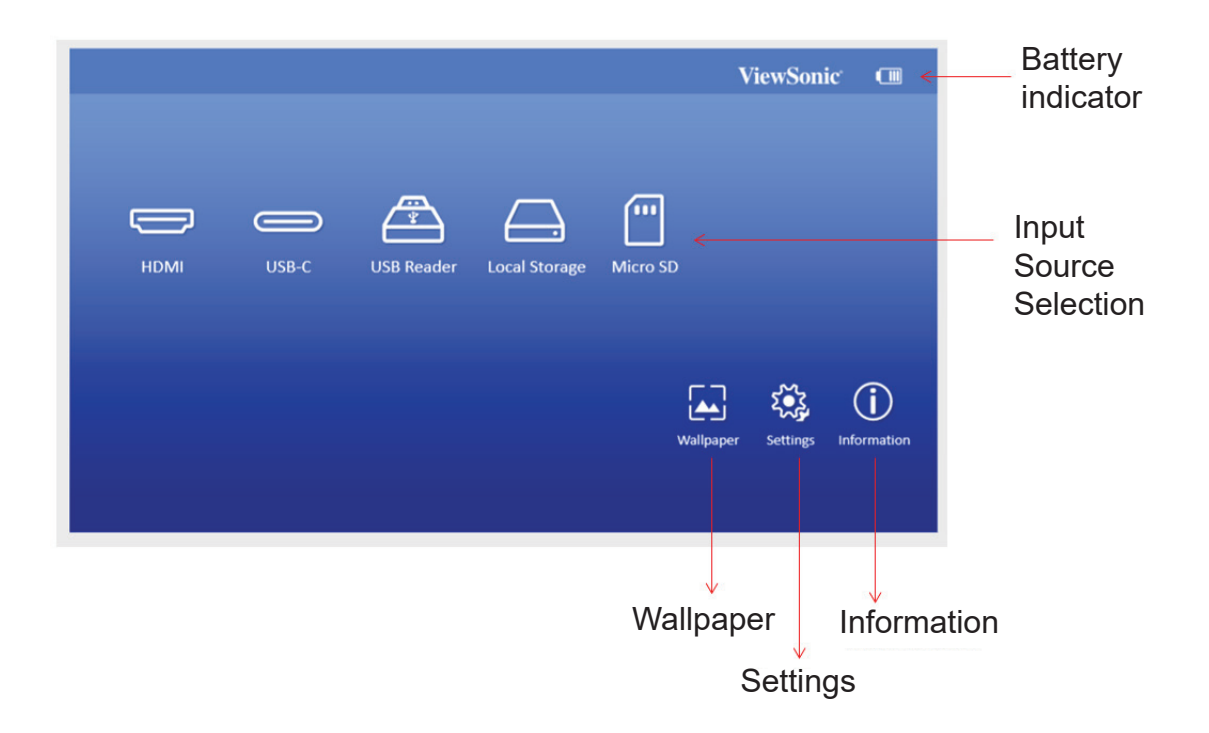

Launch the onscreen display by opening the smart stand of your projector OSD menus will be shown after ViewSonic start up screen.

To use the OSD menus, please select your language first.

- 1. Press Settings button on remote to turn the OSD setting page on
- 2. Use < / > to highlight the Settings menu.

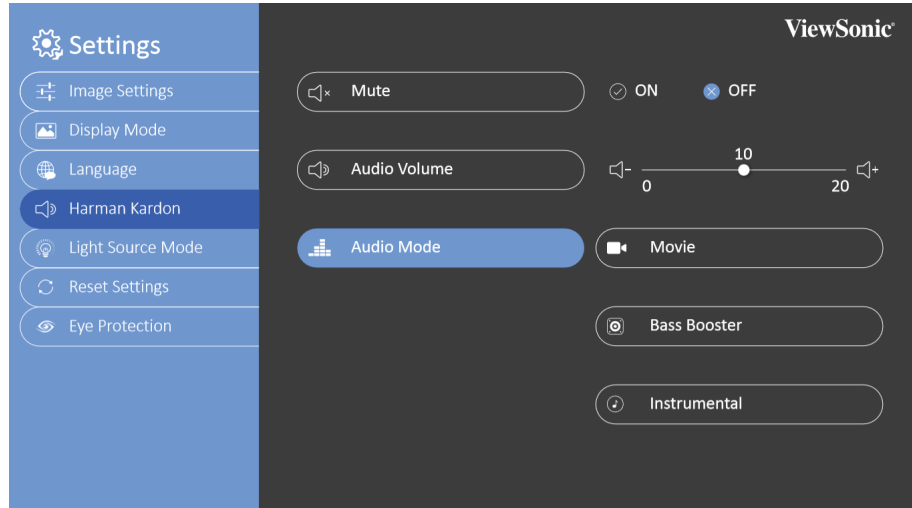

- 3. Press ▼ to highlight language and press to select a preferred Language.
- 4. Press OK to save the settings
- 5. Press Return / Home button to leave or return to Home page.

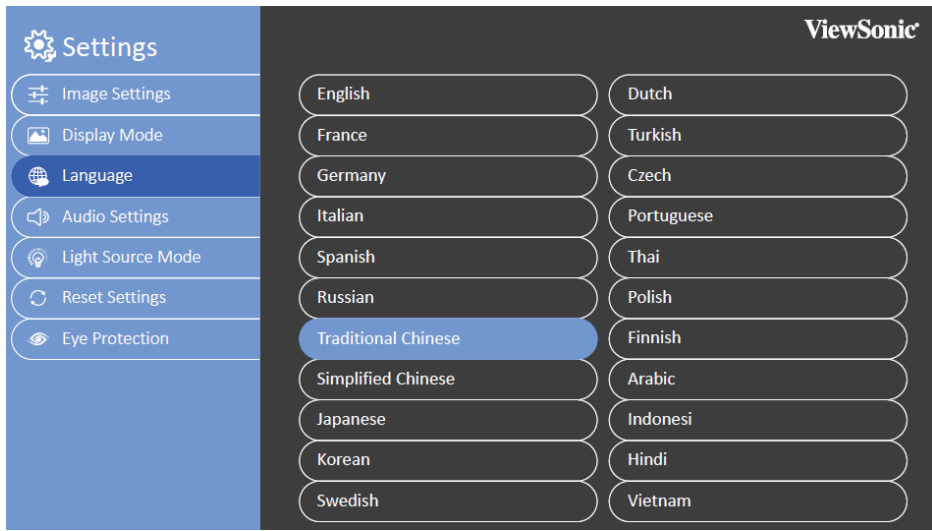

## **Adjusting your projector's settings 15**

Refer to the following steps when accessing the onscreen display menu options to adjust your projector settings:

- 1. Launch the onscreen display menu
- 2. Press< / >to select the menu option you would like to access
- 3. Press < / > to adjust the settings according to your preference.
- 4. Press OK to save the new settings.
- 5. Press settings to go back the settings page
- 6. Press Home to go back to the home page

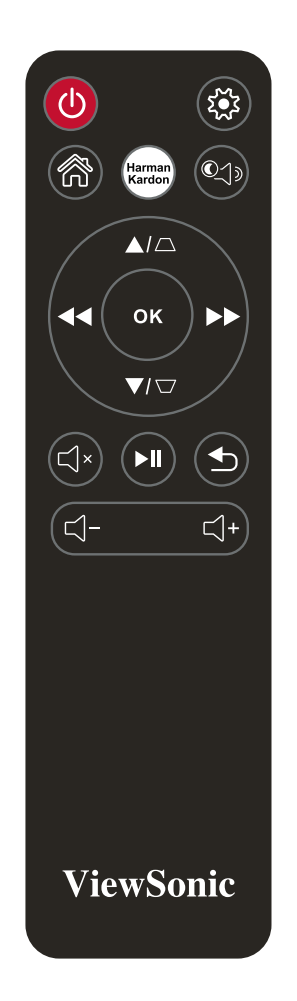

### **Connect the projector to your device**

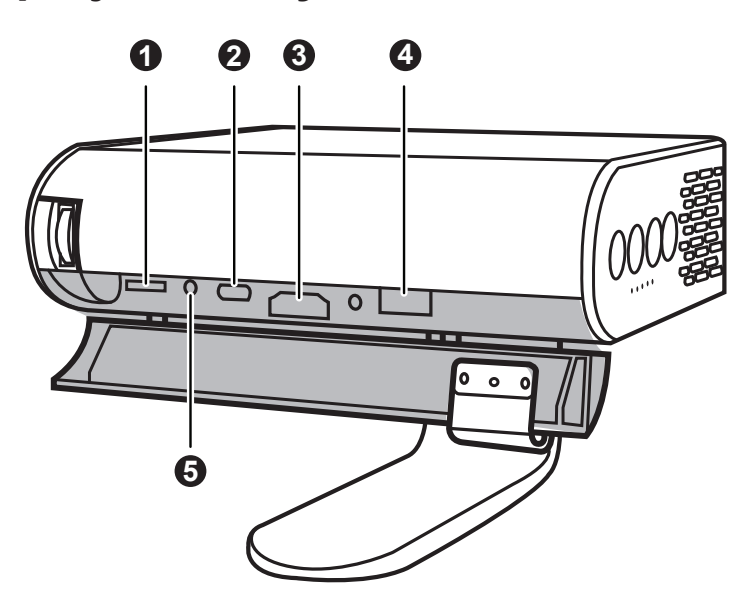

- 1. Please use the supplied USB-C cable to make sure the compatibility.
- 2. Please make sure your USB-C device can support video transmission

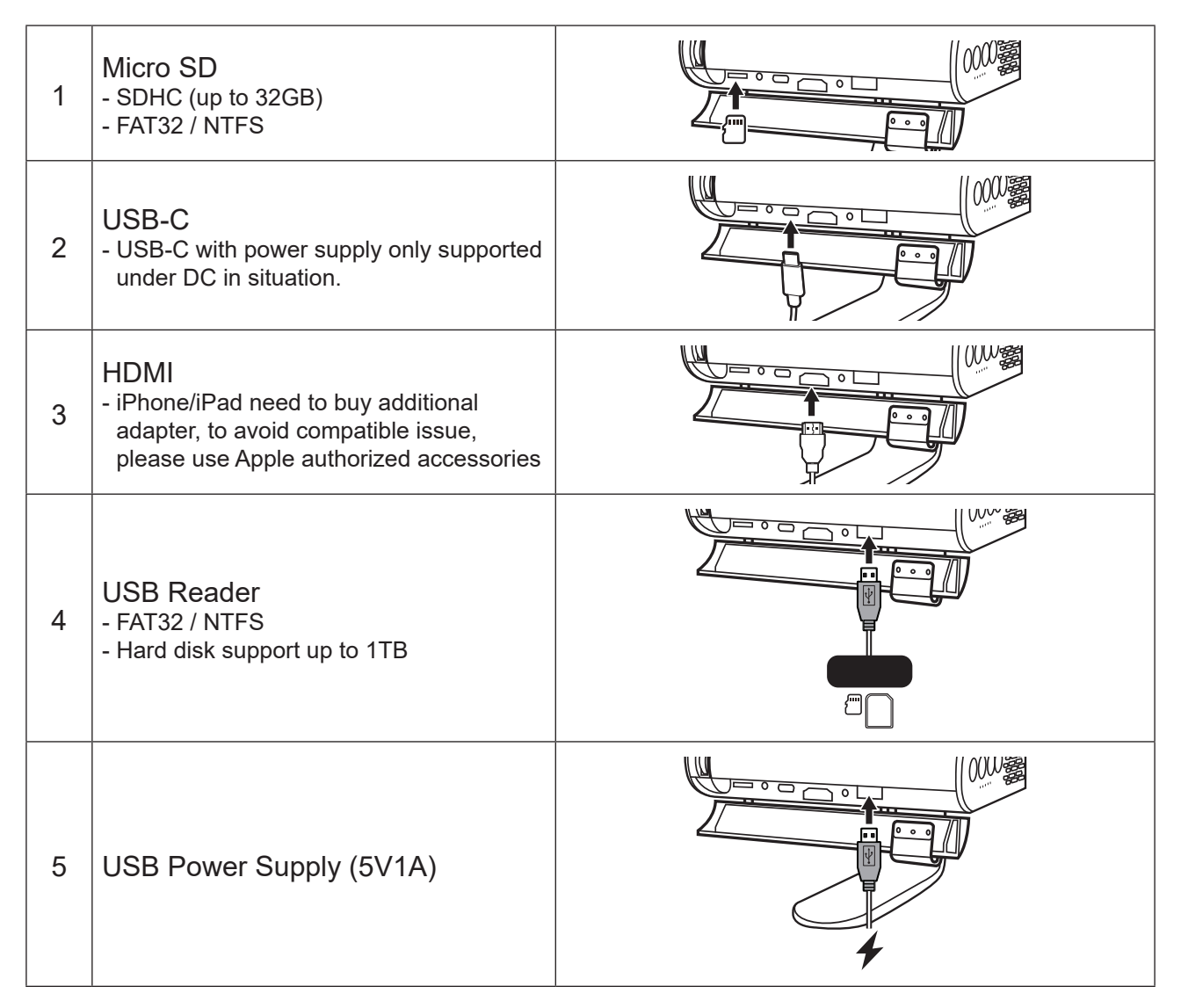

### **Different menu options**

### **Switching input signal**

Different input signals can be used to connect with the projector.

- 1. Different source is shown on the OSD homepage.
- 2. Press < / > until your desire signal is selected and press OK.

Once detected, the selected source information will be displayed on the screen for seconds.

HDMI 1.4 / HDCP 1.4 support timing:

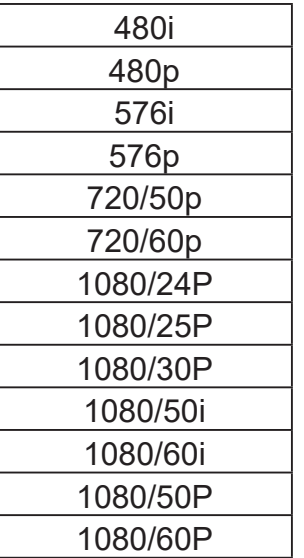

USB C Conditions:

- Using Power adapter: Video & Data trasmission / Power Supply
- Using Embedded battery: Video & Data transmission

#### USB Reader

- Flash Drive support up to 128GB
- Format: FAT32 / NTFS
- Hard disk support up to 1TB
- FW update

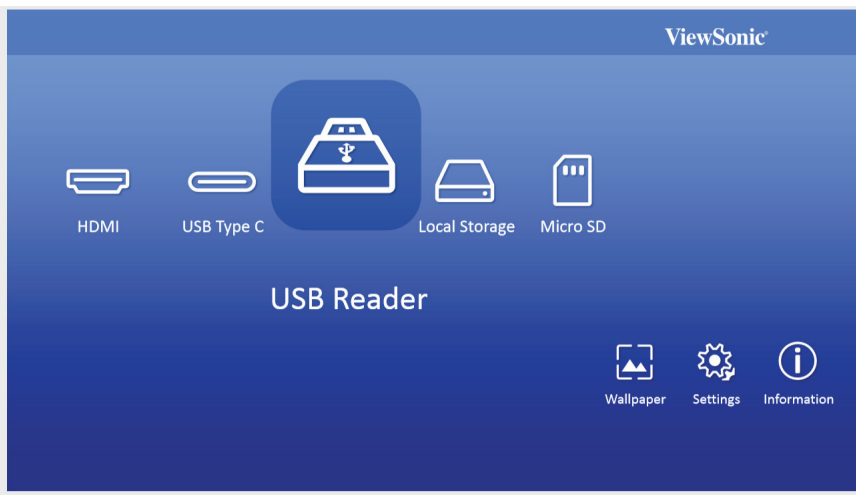

### **M1 FW Upgrade**

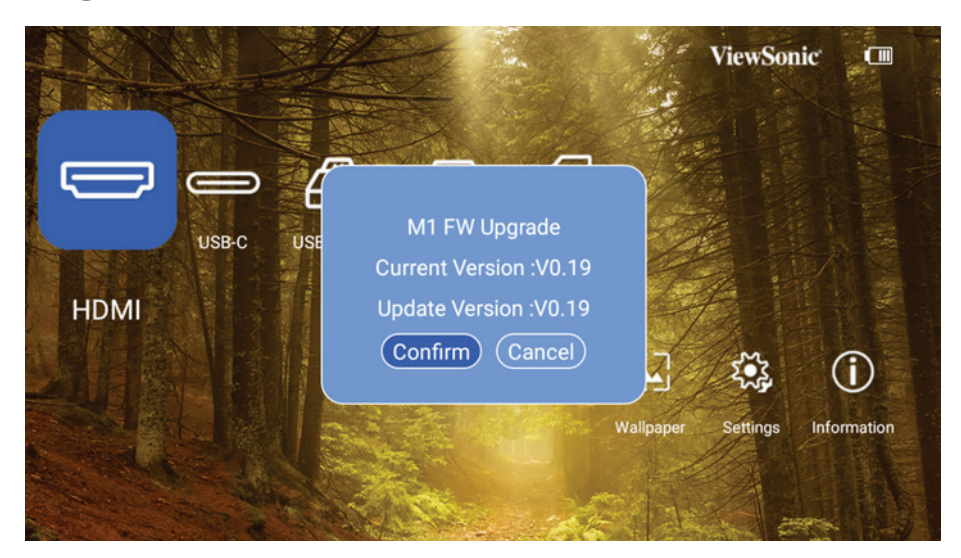

- 1. Copy FW "MstarUpgrade.bin" from ViewSonic website
- 2. Power on the projector
- 3. Plug in USB with new FW (USB Format: FAT32)
- 4. Auto detect and pop up FW upgrade confirmation message

# UPGRADING SOFTWARE PLEASE DO NOT TURN OFF

38%

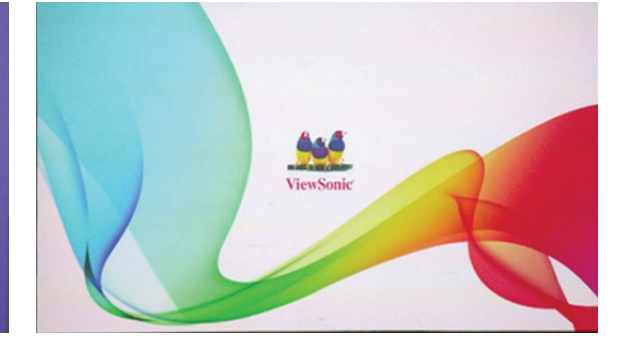

5. Click "**Confirm**"

,,,,,,,,,,,,,

- 6. Page with the loading bar will be appeared
- 7. After reached 100%, will return to ViewSonic start up screen for loading again
- 8. The whole upgrading process will take around 5 mins
- 9. After finishing the process, will return to the Home page

### **Wallpaper**

Select this menu option to change the OSD wallpaper.

You may select your preferred picture from the pre-installed wallpaper collection.

GO to **Wallpaper** > choose selected wallpaper and press OK

Wallpaper example:

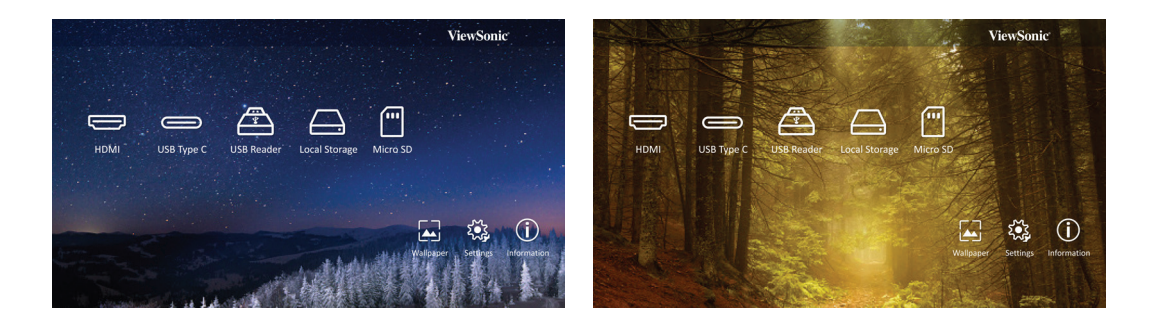

### **Image Settings**

### **Aspect Ratio**

#### Go to **Settings** > **Image Settings** > **Aspect Ratio**

Press < / > to select an aspect ratio to suit the format of the video signal and your display requirements, and press OK.

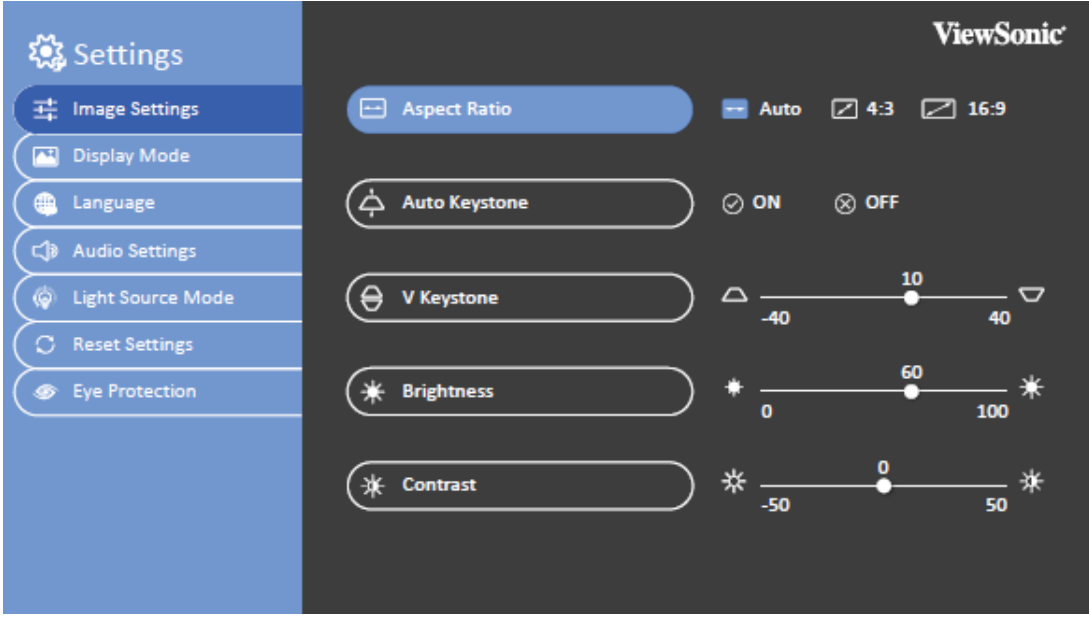

### **About the aspect ratio**

- **In the picture below, the black portions are inactive areas and the white portions are active areas. OSD menus can be displayed on those unused black areas.**
- 1. Auto: Proportional scaling of an image to fit the projector's natural resolution in its horizontal width. This is suitable where the incoming image is neither in 4:3 nor 16:9 aspect ratios but where you want to make most use of the screen without altering the image's aspect ratio.
- 2. **4:3**: Scales a picture so that it is displayed in the center of the screen with a 4:3 aspect ratio. This is most suitable for 4:3 pictures such as those for computer monitors, standard definition TV, and 4:3 aspect DVD movies as these can be displayed without aspect alteration.
- **3. 16:9**: Scales a picture so that it is displayed in the center of the screen with a 16:9 aspect ratio. This is most suitable for images which are already in a 16:9 aspect such as high definition TV because as these can be displayed without aspect alteration.

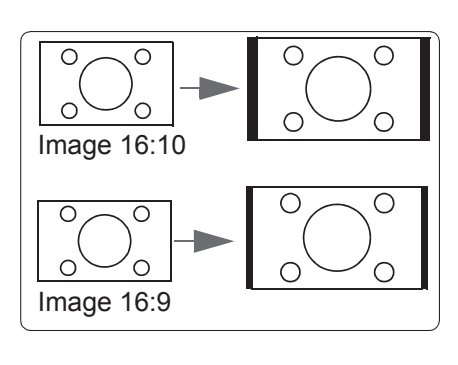

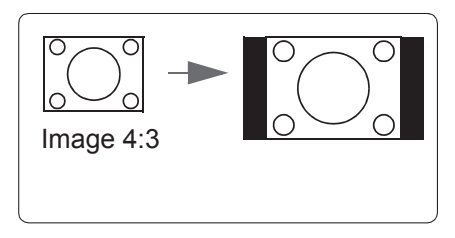

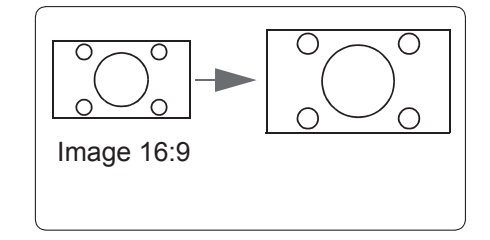

## **Auto Keystone**

Auto Keystone provides a rectangular screen image by automatically adjusting the Keystone number when there is a trapezoidal screen image caused by tilting of the projector.

#### Go to **Settings** > **Image Settings** > **Auto Keystone**

Press  $\lt/$  > to select:

- ON: Automatically adjusts the Keystone number.
- OFF: Manually adjusts the Keystone number.

### **V Keystone**

To prevent the screen image from becoming trapezoidal, Keystone adjusts the top and bottom width of the image if the projector is not set at a right angle to the screen.

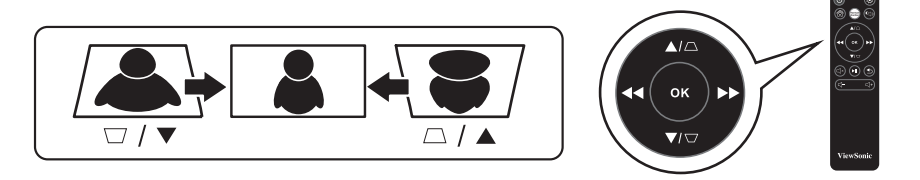

#### Go to **Settings** > **Image Settings** > **V Keystone**

Press < / > to adjust keystone, keystone can be adjusted from -40 to 40.

Press OK when finished.

If available, you can press keystone buttons on the remote control to adjust the projector's keystone.

### **Brightness**

The higher the value, the brighter the image. And lower the setting, darker the image. Adjusting this control so the black areas of the image to appear just as black and that detail in the dark areas is visible.

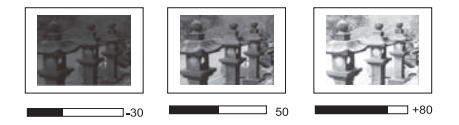

#### Go to **Settings** > **Image Settings** > **Brightness**

Press < / > to adjust brightness, brightness can be adjusted from 0 to 100.

Press OK when finished.

### **Contrast**

The higher the value, the greater the contrast. Use this to set the peak white level after you have previously adjusted the Brightness setting to suit your selected input and viewing environment.

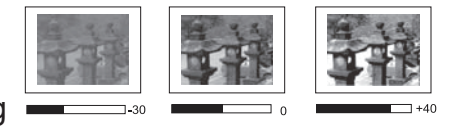

#### Go to **Settings** > **Image Settings**> **Contrast**

Press < / > to adjust contrast, contrast can be adjusted from -50 to 50.

Press OK when finished.

## **Optimizing the image**

### **Select the Display Mode**

The projector is preset with several predefined picture modes so that you can choose one to suit your operating environment and input signal picture type.

To select an operation mode that suits your need, you can follow one of the following steps.

Go to **Settings** > Display Mode

Press up / down to select a desired mode.

Press OK when finished.

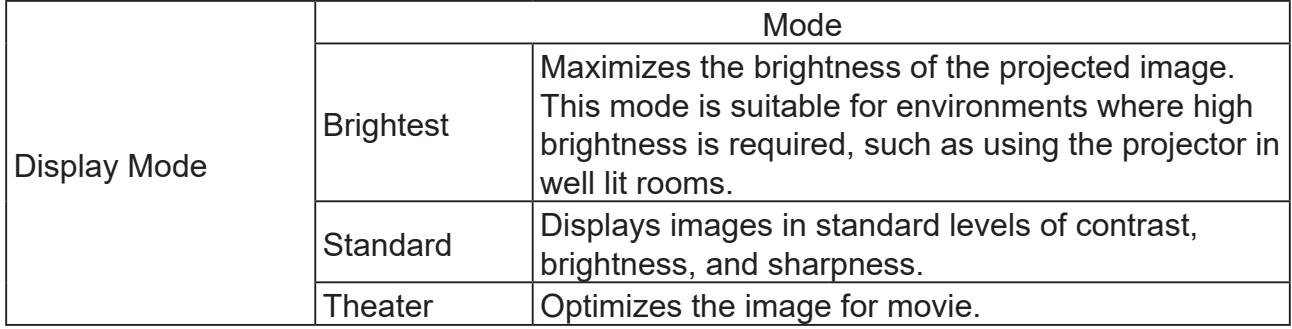

### **Harman Kardon - Adjusting the audio settings**

The sound adjustments made as below will have an effect on the projector speaker.

### **Muting the Sound**

Go to **Settings** > Harman Kardon > MUTE

Press < / > to adjust ON / OFF.

Press OK when finished.

**If available, you can press ¤***X* on the remote control to toggle the projector audio between on **and off.**

## **Adjusting the Sound level**

Go to **Settings** > Harman Kardon > Audio Volume

Press < / > to adjust volume, volume can be adjusted from 0 to 20.

Press OK when finished.

**If available, you can press**  $\mathbb{q}_+$  **or**  $\mathbb{q}_-$  **on the remote control to adjust the projector's sound level.** 

## **Adjusting the Audio Mode**

#### Go to **Settings** > **Harman Kardon** > **Audio Mode**

Press up / down to select a desired mode.

Press OK when finished.

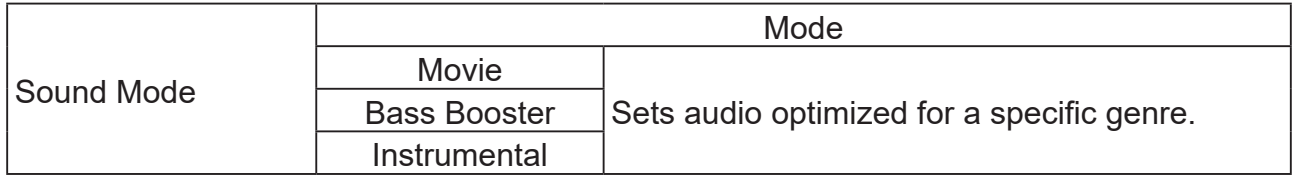

If available, you can press Harman Kardon on the remote control to adjust the projector's sound mode.

### **Adjusting the Light source settings**

Go to **Settings** > Light Source Mode

Press up / down to select a desired mode.

Press OK when finished.

To keep the projection playtime as long as possible, you can do the following settings via the OSD menu.

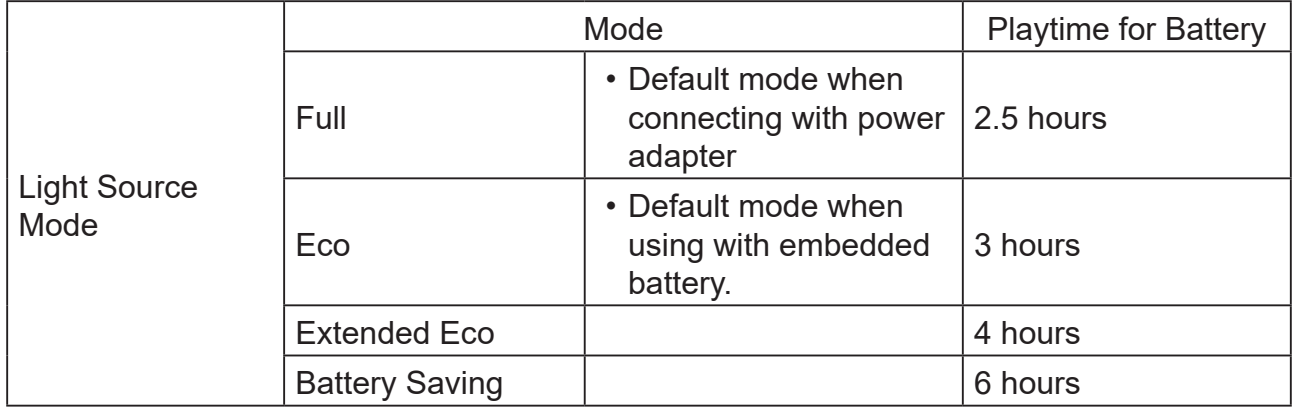

Using Battery Saving mode reduces system noise and power consumption. If the Battery saving mode is selected, the light output will be reduced and result in darker projected pictures.

## **Reset All Settings**

### **Returns all settings to the factory preset values.**

The following settings will still remain: Language, Keystone, Go to **Settings** > **Reset Settings** > **All Settings**

Press < / > to select Reset / Cancel.

Press OK when finished.

## **Eye Protection**

To protect children's eye on direct light damage, when an object get closer to the lens, and will automatically turn to a blank image

Distance: **30cm / 30 degree** between the lens and the object

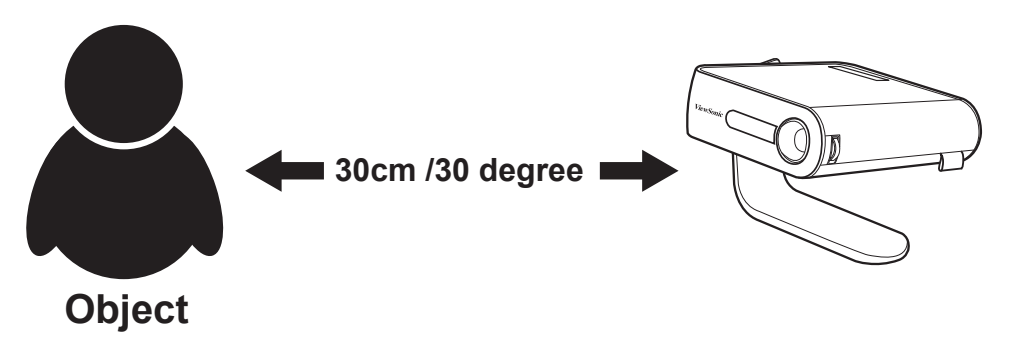

Go to **Settings** > **Eye Protection**

Press < / > to select sensor ON / OFF. Press OK when finished.

## **Viewing different file**

Go to **Homepage** > selected input source Connect a device:

- USB Reader
- Local Storage
- Micro SD

Use up and down,  $\le$  button to select the file you want and press the OK button

For single file: Press OK when finished.

For multiple files: Click "Select", boxes will be appeared in front of each file, press OK and up/down to select multiple files. Then select Copy / Paste / Cut/ Delete under "Select" button. Go to Homepage and select your sources again, Paste your selected files on your desired location.

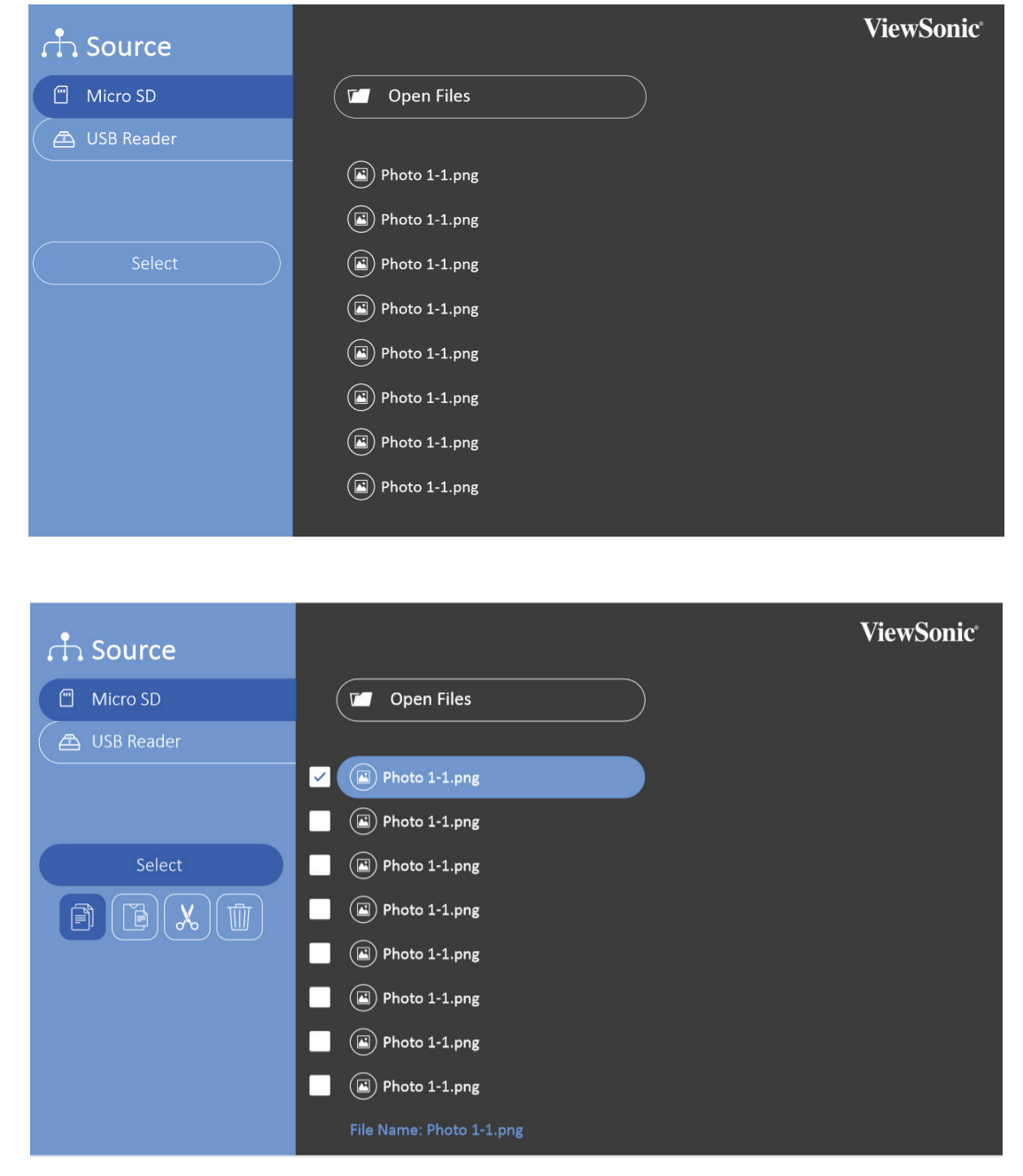

- Photo: Slide show supported
- Video: Repeat supported
- Music: Repeat / shuffle supported

Press OK on remote control or Enter on keypad to show the control bar when playing video / music / photo.

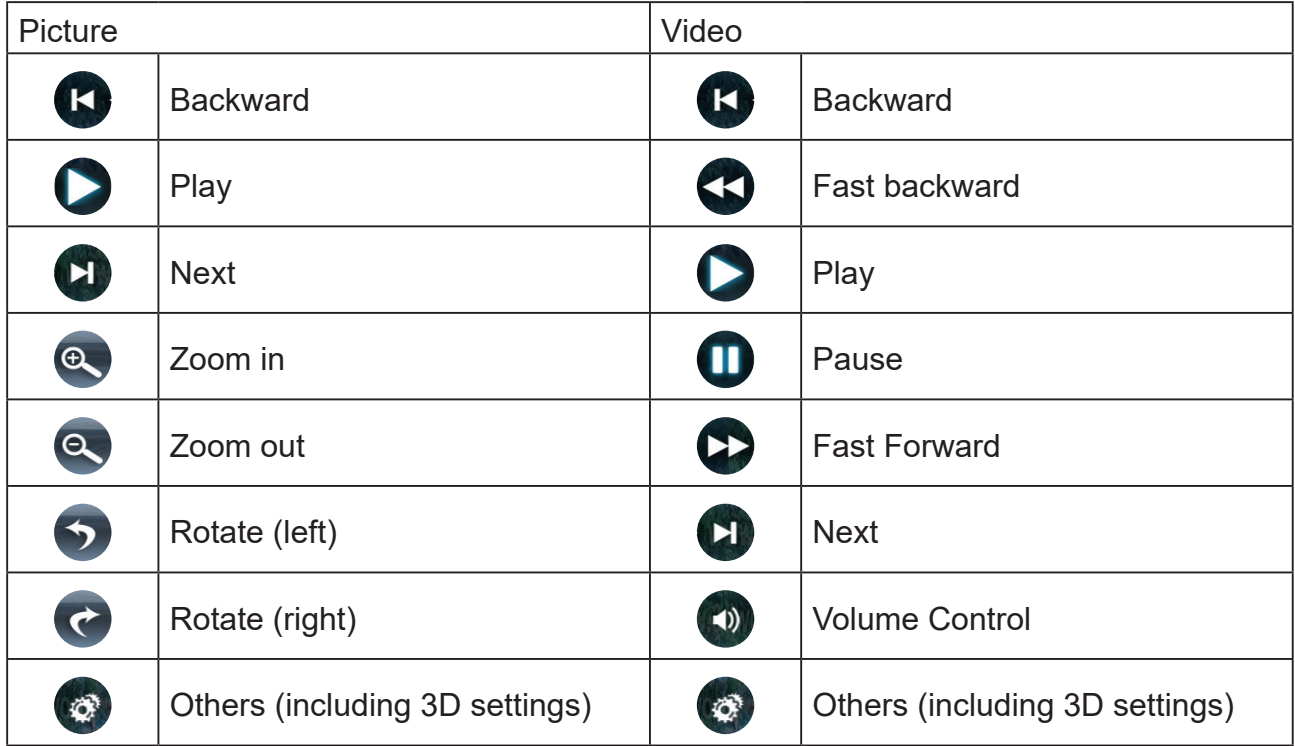

**Control playback by using the following buttons**.

#### **Office support format**

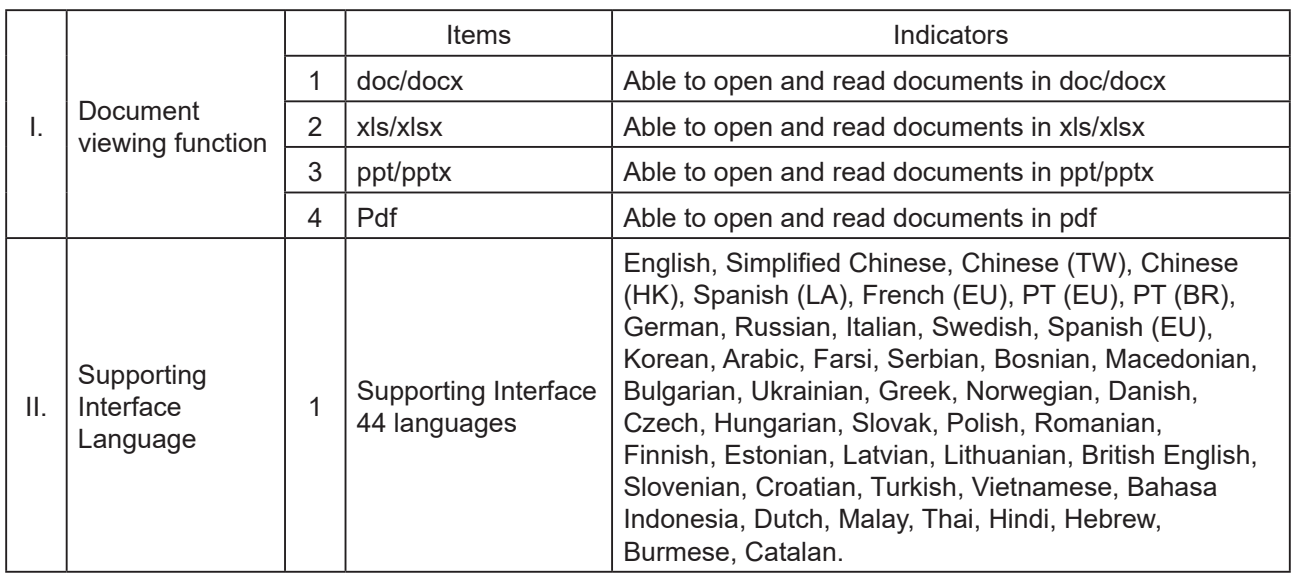

#### **Tips for using USB reader:**

- Some USB storage devices may not work or may work incorrectly.
- If you use a USB extension cable, the USB device may not be recognized or may not work properly.
- Use only USB storage devices formatted with the Windows FAT32 or NTFS file system.
- If the file size is too large or users moving too fast to next page, it will take some time for file loading.
- Data in USB storage device can be damaged so be sure to back up important files. Data maintenance is the user's responsibility and the manufacturer is not responsible for data loss.

#### **Multimedia support format**

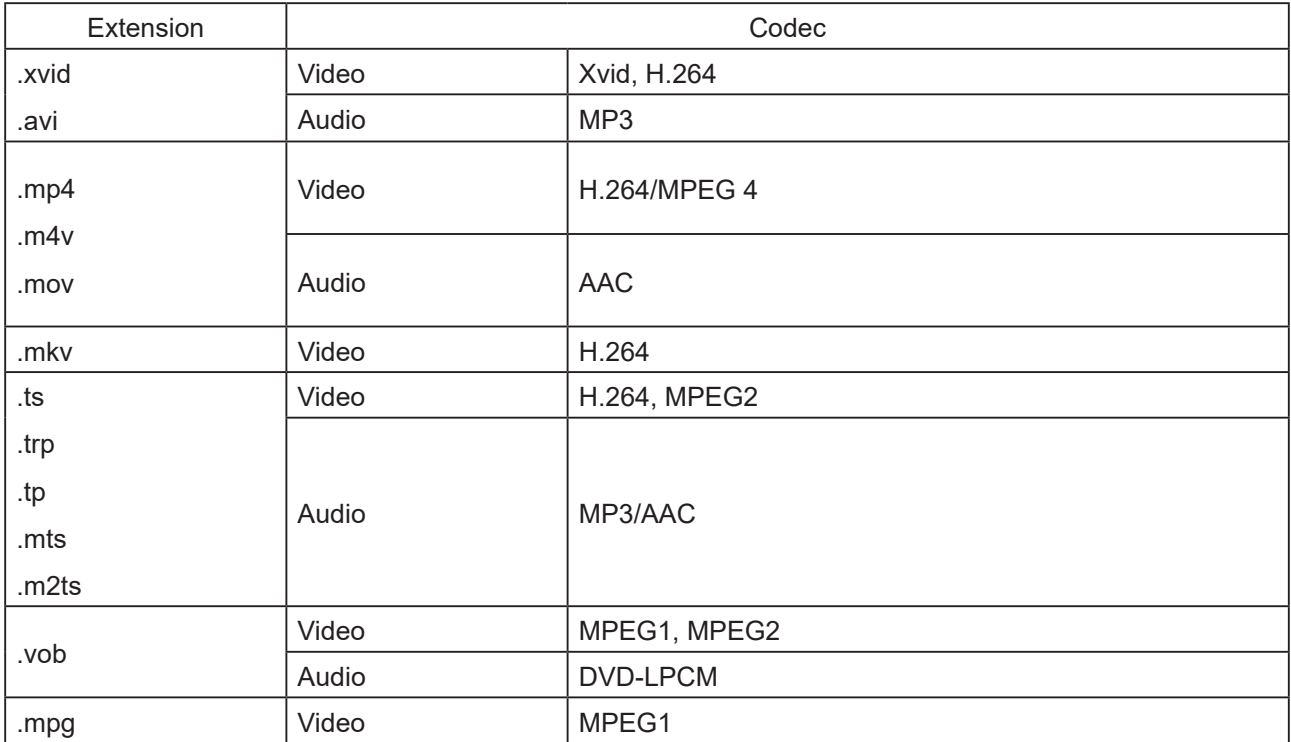

### **Using the 3D function**

This portable cinema features 3D function which enables you to enjoy 3D movies, videos, and sporting events in a more realistic way by presenting the depth of the images. You need to wear a pair of 3D glasses to view 3D images.

If the 3D signal is input from an HDMI 1.4a compatible device, the portable cinema detects the signal for 3D Sync information and once detected, it projects images in 3D format automatically.

To activate 3D functions:

- 1. Press OK, video control bar will pop up when playing videos
- 2. Select the 3D settings icon, the 3D Settings menu is displayed in the right bottom corner.
- 3. Highlight 3D self detect and change to Auto.

When the 3D Sync function is on:

- The brightness level of the projected image will decrease.
- The Color Mode cannot be adjusted.

If you discover the inversion of the 3D image depth, set the 3D Sync Invert function to ON to correct the problem.

#### **Video Control Menu**

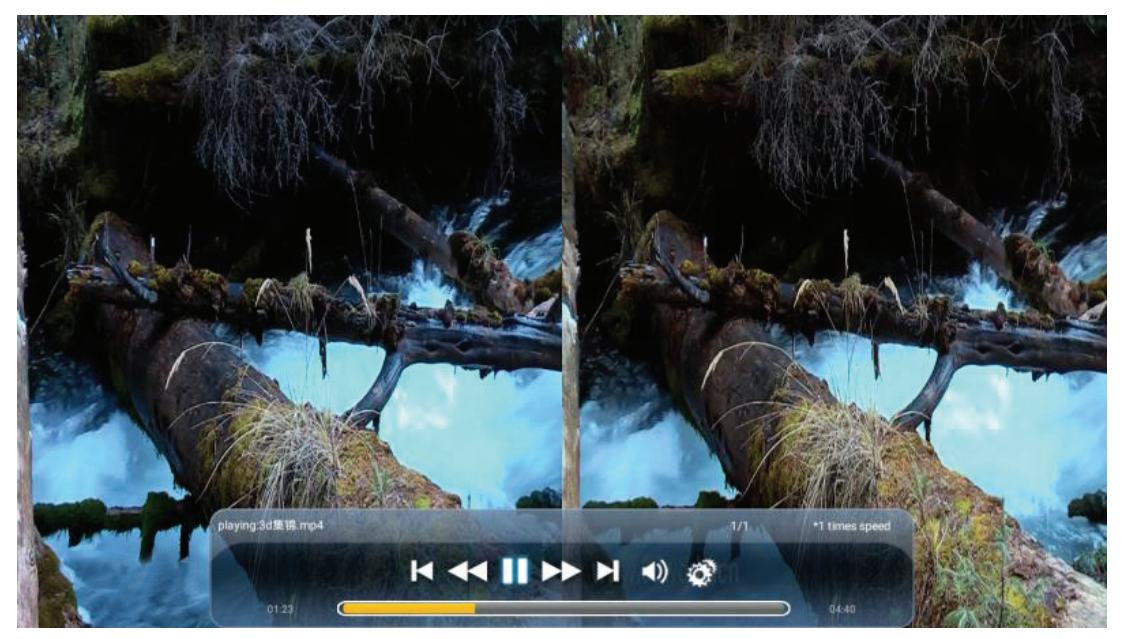

#### **3D OSD menu**

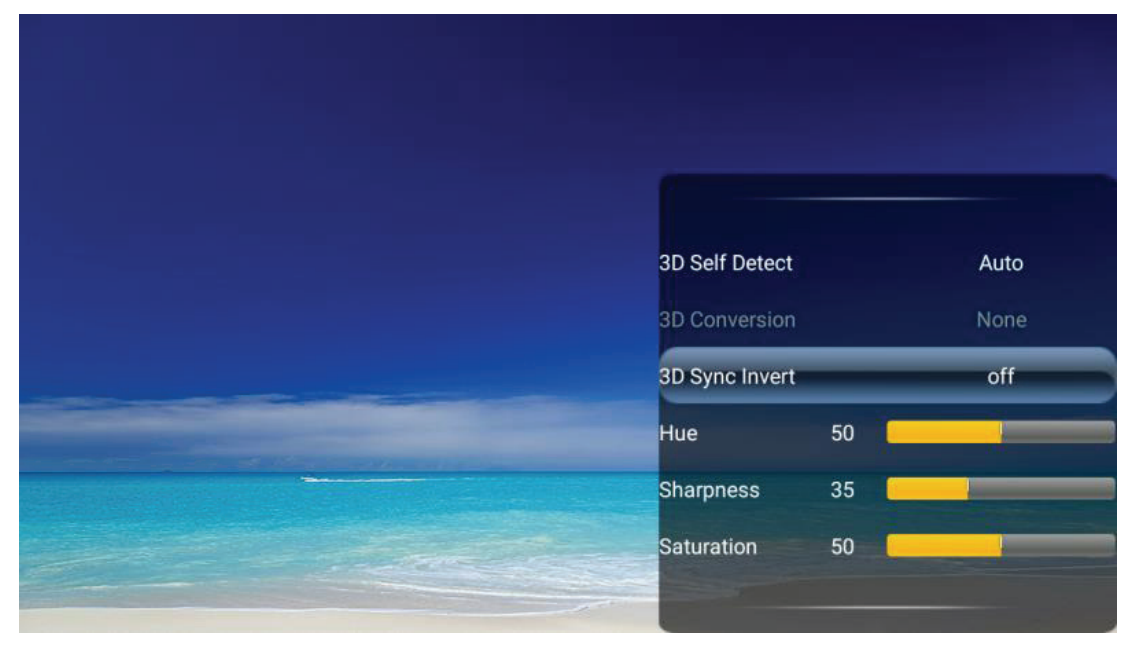

## **OSD Menu System**

#### **Menu system**

Please note that the on-screen display (OSD) menus vary according to the signal type selected.

The menu items are available when the projector detects at least one valid signal. If there is no equipment connected to the projector or no signal detected, limited menu items are accessible.

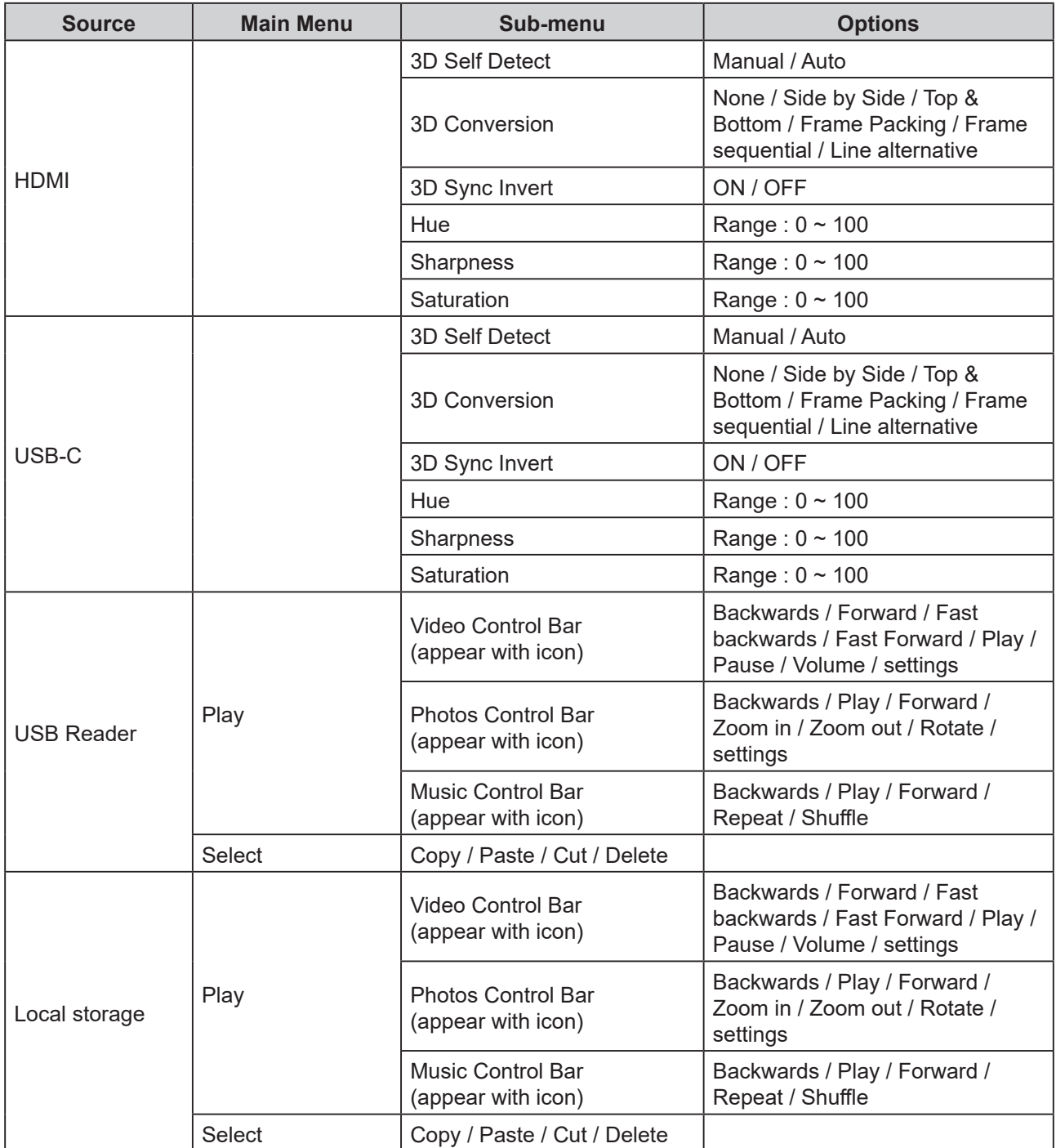

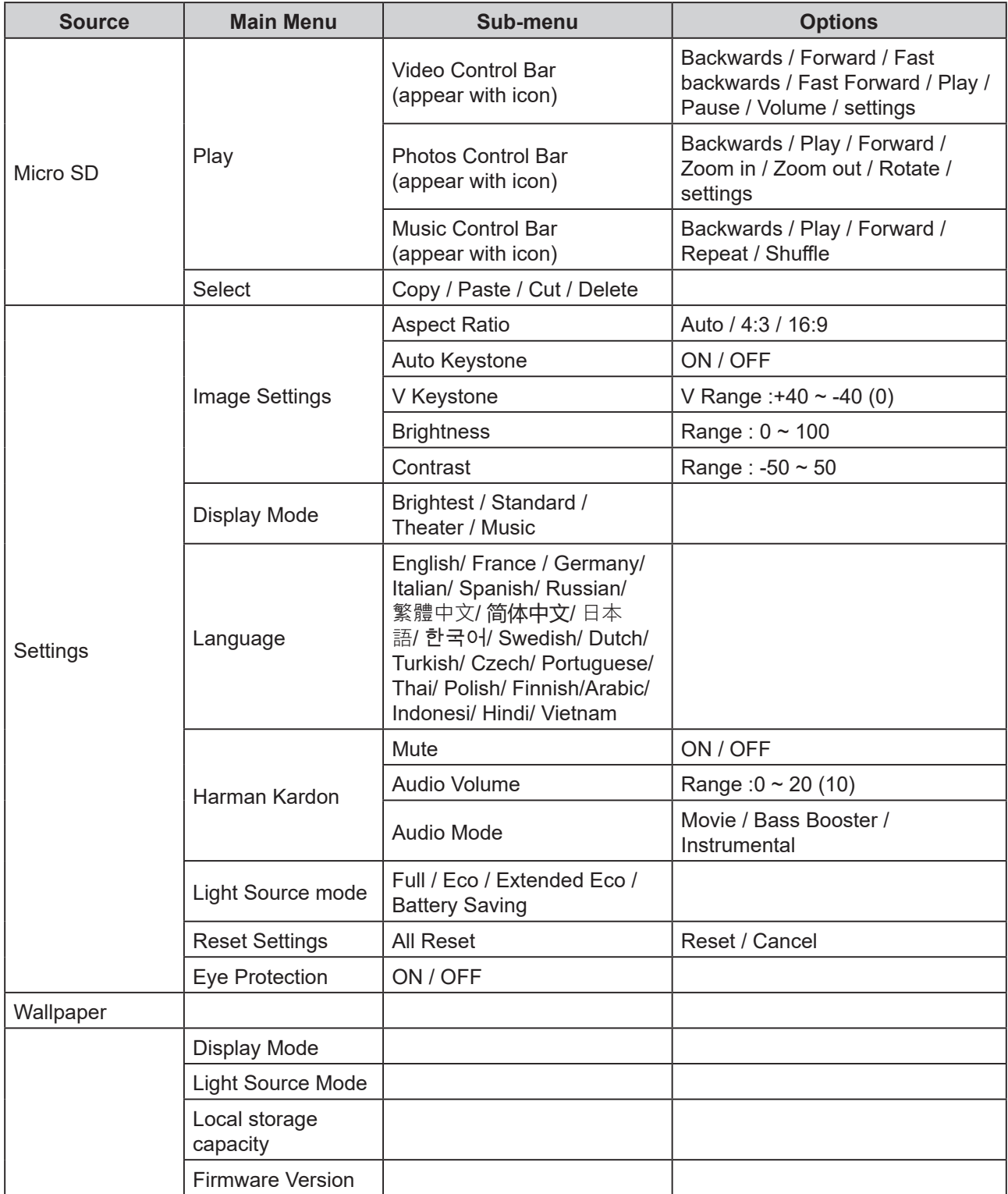

## **Specification sheet**

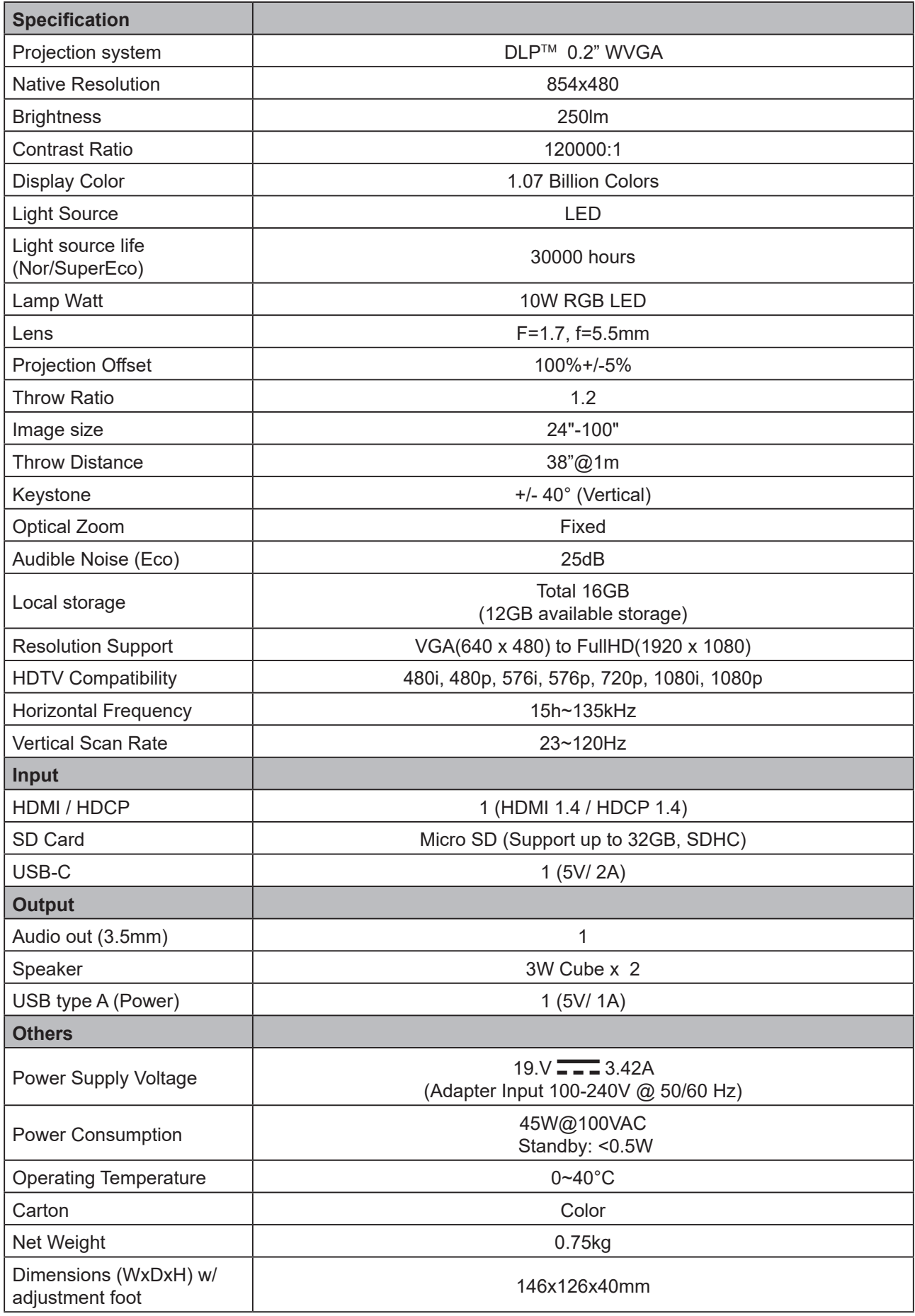

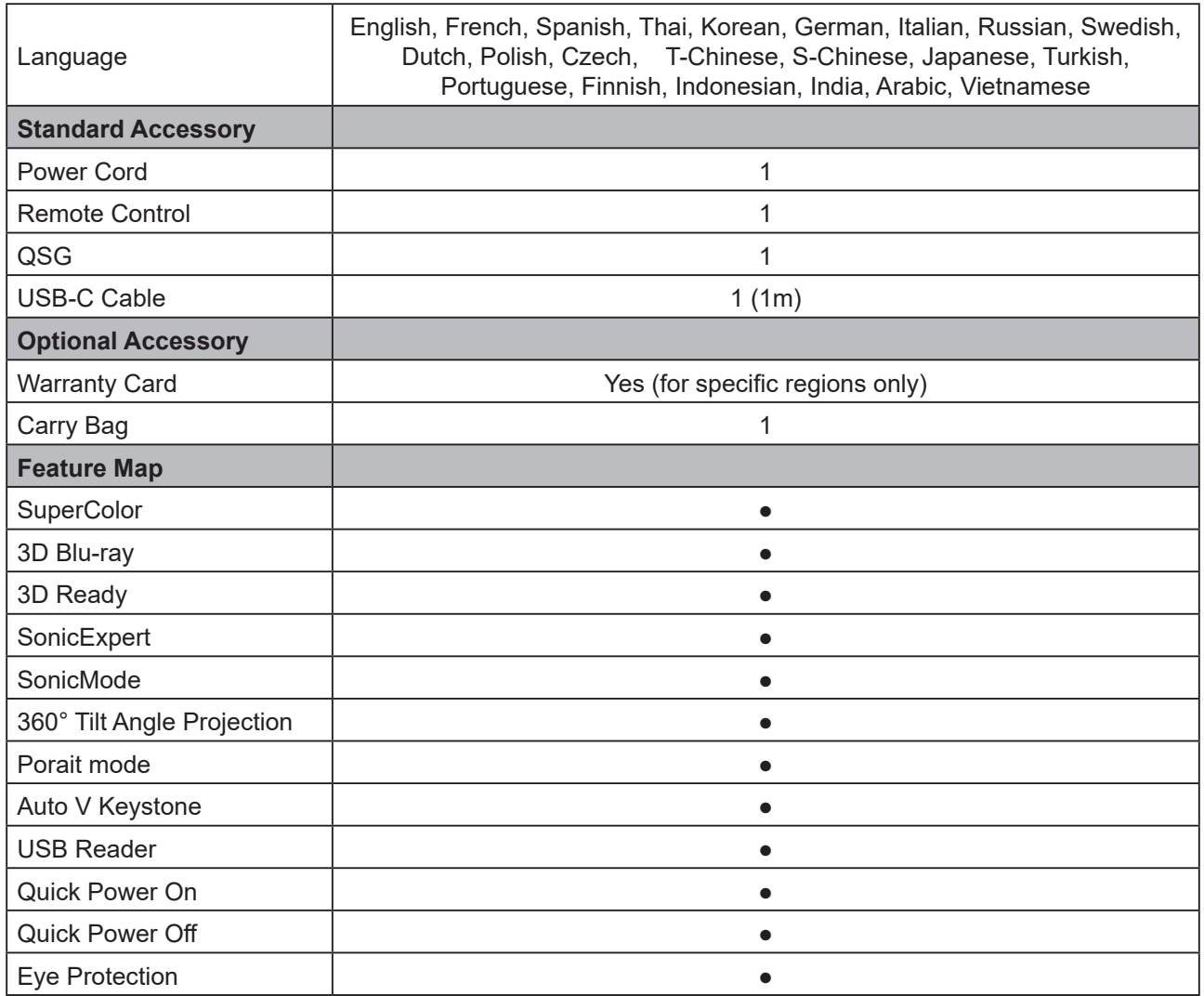

![](_page_42_Picture_173.jpeg)

![](_page_42_Picture_174.jpeg)

## **HDMI Support PC Timing**

![](_page_43_Picture_336.jpeg)

![](_page_44_Picture_260.jpeg)

## **3D Support Timing**

![](_page_44_Picture_261.jpeg)

![](_page_44_Picture_262.jpeg)

Note:

\* 60Hz signals are supported for side by side, top and bottom, frame sequential

\*\* 120 Hz signals are support for frame sequential only

\*\*\* Video signal (SDTV 480i) is support for frame sequential only

## **USB-C Support Timing**

![](_page_45_Picture_171.jpeg)

## **Customer Support**

For technical support or product service, see the table below or contact your reseller. **Note:** You will need the product serial number.

![](_page_46_Picture_225.jpeg)

#### **Limited Warranty ViewSonic® Projector**

#### **What the warranty covers:**

ViewSonic warrants its products to be free from defects in material and workmanship, under normal use, during the warranty period. If a product proves to be defective in material or workmanship during the warranty period, ViewSonic will, at its sole option, repair or replace the product with a like product. Replacement product or parts may include remanufactured or refurbished parts or components.

For warranty in North and South American, please visit the following web site for warranty information, https://www.viewsonic.com/us/support/limited-warranties/ standard-warranty

#### **For other regions:**

#### **Limited One (1) year General Warranty**

ViewSonic's standard warranty period is one (1) year for any product model in any country, unless a longer warranty period is specified and provided by ViewSonic . Please refer to the ViewSonic website in your country to check the local terms and model variants, and see if the product model in your country is eligible for a longer warranty period.

#### **Limited One (1) year Heavy Usage Warranty:**

Under heavy usage settings, where a projector's use includes more than fourteen (14) hours average daily usage, North and South America: One (1) year warranty for all parts excluding the Light Source, one (1) year for labor, and ninety (90) days for the original Light Source from the date of the first consumer purchase; Europe: One (1) year warranty for all parts excluding the Light Source, one (1) year for labor, and ninety (90) days for the original Light Source from the date of the first consumer purchase.

Other regions or countries: Please check with your local dealer or local ViewSonic office for the warranty information.

Light Source warranty subject to terms and conditions, verification and approval. Applies to manufacturer's installed Light Source only. All accessory Light Source purchased separately are warranted for 90 days.

#### **Who the warranty protects:**

This warranty is valid only for the first consumer purchaser.

#### **What the warranty does not cover:**

1. Any product on which the serial number has been defaced, modified or removed.

- 2. Damage, deterioration, failure, or malfunction resulting from:
	- a. Accident, abuse, misuse, neglect, fire, water, lightning, or other acts of nature, improper maintenance, unauthorized product modification, or failure to follow instructions supplied with the product.
	- b. Operation outside of product specifications.
	- c. Operation of the product for other than the normal intended use or not under normal conditions.
	- d. Repair or attempted repair by anyone not authorized by ViewSonic.
	- e. Any damage of the product due to shipment.
	- f. Removal or installation of the product.
- g. Causes external to the product, such as electric power fluctuations or failure.
- h. Use of supplies or parts not meeting ViewSonic's specifications.
- i. Normal wear and tear.
- j. Any other cause which does not relate to a product defect.
- 3. Removal, installation, and set-up service charges.

#### **How to get service:**

- 1. For information about receiving service under warranty, contact ViewSonic Customer Support (please refer to "Customer Support" page). You will need to provide your product's serial number.
- 2. To obtain warranted service, you will be required to provide (a) the original dated sales slip, (b) your name, (c) your address, (d) a description of the problem, and (e) the serial number of the product.
- 3. Take or ship the product freight prepaid in the original container to an authorized ViewSonic service center or ViewSonic.
- 4. For additional information or the name of the nearest ViewSonic service center, contact ViewSonic.

#### **Limitation of implied warranties:**

There are no warranties, express or implied, which extend beyond the description contained herein including the implied warranty of merchantability and fitness for a particular purpose.

#### **Exclusion of damages:**

ViewSonic's liability is limited to the cost of repair or replacement of the product. ViewSonic shall not be liable for:

- 1. Damage to other property caused by any defects in the product, damages based upon inconvenience, loss of use of the product, loss of time, loss of profits, loss of business opportunity, loss of goodwill, interference with business relationships, or other commercial loss, even if advised of the possibility of such damages.
- 2. Any other damages, whether incidental, consequential or otherwise.
- 3. Any claim against the customer by any other party.

#### **Effect of local law:**

This warranty gives you specific legal rights, and you may also have other rights which vary from local authority. Some local governances do not allow limitations on implied warranties and/or do not allow the exclusion of incidental or consequential damages, so the above limitations and exclusions may not apply to you.

#### **Sales outside the U.S.A. and Canada:**

For warranty information and service on ViewSonic products sold outside of the U.S.A. and Canada, contact ViewSonic or your local ViewSonic dealer. The warranty period for this product in mainland China (Hong Kong, Macao and Taiwan Excluded) is subject to the terms and conditions of the Maintenance

#### Guarantee Card.

For users in Europe and Russia, full details of warranty provided can be found in www.viewsoniceurope.com under Support/Warranty Information.

Projector Warranty Term Template In UG VSC\_TEMP\_2005

## **Mexico Limited Warranty**

#### **ViewSonic® Projector**

#### **What the warranty covers:**

ViewSonic warrants its products to be free from defects in material and workmanship, under normal use, during the warranty period. If a product proves to be defective in material or workmanship during the warranty period, ViewSonic will, at its sole option, repair or replace the product with a like product. Replacement product or parts may include remanufactured or refurbished parts or components & accessories.

#### **How long the warranty is effective:**

ViewSonic's standard warranty period is one (1) year for any product model in any country, unless a longer warranty period is specified and provided by ViewSonic . Please refer to the ViewSonic website in your country to check the local terms and model variants, and see if the product model in your country is eligible for a longer warranty period.

#### **Who the warranty protects:**

This warranty is valid only for the first consumer purchaser.

#### **What the warranty does not cover:**

- 1. Any product on which the serial number has been defaced, modified or removed.
- 2. Damage, deterioration or malfunction resulting from:
	- a.Accident, misuse, neglect, fire, water, lightning, or other acts of nature, unauthorized product modification, unauthorized attempted repair, or failure to follow instructions supplied with the product.
	- b. Any damage of the product due to shipment.
	- c.Causes external to the product, such as electrical power fluctuations or failure.
	- d.Use of supplies or parts not meeting ViewSonic's specifications.
	- e.Normal wear and tear.
	- f. Any other cause which does not relate to a product defect.
- 3. Any product exhibiting a condition commonly known as "image burn-in" which results when a static image is displayed on the product for an extended period of time.
- 4. Removal, installation, insurance, and set-up service charges.

#### **How to get service:**

For information about receiving service under warranty, contact ViewSonic Customer Support (Please refer to the attached Customer Support page). You will need to provide your product's serial number, so please record the product information in the space provided below on your purchase for your future use. Please retain your receipt of proof of purchase to support your warranty claim.

![](_page_49_Picture_239.jpeg)

![](_page_49_Picture_240.jpeg)

1. To obtain warranty service, you will be required to provide (a) the original dated sales slip, (b) your

- name, (c) your address, (d) a description of the problem, and (e) the serial number of the product. 2. Take or ship the product in the original container packaging to an authorized ViewSonic service center.
- 3. Round trip transportation costs for in-warranty products will be paid by ViewSonic.

#### **Limitation of implied warranties:**

There are no warranties, express or implied, which extend beyond the description contained herein including the implied warranty of merchantability and fitness for a particular purpose.

#### **Exclusion of damages:**

ViewSonic's liability is limited to the cost of repair or replacement of the product. ViewSonic shall not be liable for:

- 1. Damage to other property caused by any defects in the product, damages based upon inconvenience, loss of use of the product, loss of time, loss of profits, loss of business opportunity, loss of goodwill, interference with business relationships, or other commercial loss, even if advised of the possibility of such damages.
- 2. Any other damages, whether incidental, consequential or otherwise.
- 3. Any claim against the customer by any other party.
- 4. Repair or attempted repair by anyone not authorized by ViewSonic.

![](_page_50_Picture_281.jpeg)

Projector Mexico Warranty Term Template In UG VSC\_TEMP\_2006

![](_page_51_Picture_0.jpeg)